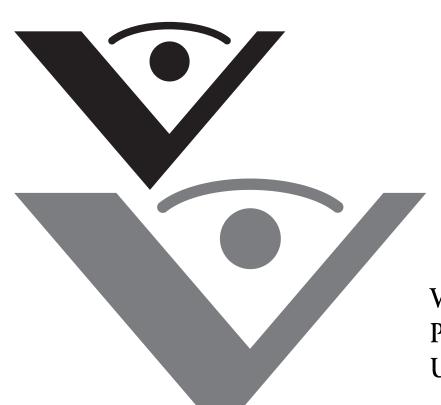

Visioneer<sub>®</sub>
Patriot 430 Scanner
User's Guide

# visioneer

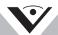

for Windows

# Visioneer Patriot 430 Scanner User's Guide

#### FOR WINDOWS

### COPYRIGHT INFORMATION

Copyright © 2009 Visioneer, Inc.

Reproduction, adaptation, or translation without prior written permission is prohibited, except as allowed under the copyright laws.

The Visioneer® brand name and logo are registered trademarks of Visioneer, Inc. The PaperPort® and OmniPage® Pro brand name and logo are registered trademarks of Nuance Communications, Inc. The NewSoft Presto! BizCard® name and logo are registered trademarks of NewSoft Technology Corporation in the United States and/or other countries. VRS® is a trademark of Kofax Image Products, Inc. Adobe® Acrobat®, Adobe® Reader®, and the Adobe® PDF logo are registered trademarks of Adobe Systems Incorporated in the United States and/or other countries. The Adobe PDF logo will appear in this product's software, and full access to Adobe software features is only available if any Adobe product is installed on your computer.

This product is covered by one or more of the following patents: 6, 480, 304; 5,818,976; 5,499,108; 5,517,332.

Microsoft is a U.S. registered trademark of Microsoft Corporation. Windows is a trademark and SharePoint® is a registered trademark of Microsoft Corporation. ZyINDEX is a registered trademark of ZyLAB International, Inc. ZyINDEX toolkit portions, Copyright © 1990-1998, ZyLAB International, Inc. All Rights Reserved. All other products mentioned herein may be trademarks of their respective companies.

Information is subject to change without notice and does not represent a commitment on the part of Visioneer. The software described is furnished under a licensing agreement. The software may be used or copied only in accordance with the terms of such an agreement. It is against the law to copy the software on any medium except as specifically allowed in the licensing agreement. No part of this document may be reproduced or transmitted in any form or by any means, electronic or mechanical, including photocopying, recording, or information storage and retrieval systems, or translated to another language, for any purpose other than the licensee's personal use and as specifically allowed in the licensing agreement, without the express written permission of Visioneer.

Part Number: 05-0705-100a

#### Restricted Rights Legend

Use, duplication, or disclosure is subject to restrictions as set forth in contract subdivision (c)(1)(ii) of the Rights in Technical Data and Computer Software Clause 52.227-FAR14. Material scanned by this product may be protected by governmental laws and other regulations, such as copyright laws. The customer is solely responsible for complying with all such laws and regulations.

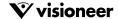

#### Visioneer's Limited Product Warranty

IF YOU FIND PHYSICAL DEFECTS IN THE MATERIALS OR THE WORKMANSHIP USED IN MAKING THE PRODUCT DESCRIBED IN THIS DOCUMENT, VISIONEER WILL REPAIR, OR AT ITS OPTION, REPLACE THE PRODUCT AT NO CHARGE TO YOU, PROVIDED YOU RETURN IT (POSTAGE PREPAID, WITH PROOF OF YOUR PURCHASE FROM THE ORIGINAL RESELLER) DURING THE 90-DAY PERIOD AFTER THE DATE OF YOUR ORIGINAL PURCHASE OF THE PRODUCT. UPON RECEIPT DURING THE INITIAL 90-PERIOD BY VISIONEER OF A VALID REGISTRATION OF THE PRODUCT, THIS LIMITED PRODUCT WARRANTY PERIOD IS EXTENDED TO THE 12-MONTH PERIOD AFTER THE DATE OF YOUR ORIGINAL PURCHASE. IF A VALID REGISTRATION IS NOT RECEIVED DURING THE INITIAL 90-DAY PERIOD, THE 12-MONTH WARRANTY IS NO LONGER AVAILABLE AND YOUR PRODUCT WARRANTY WILL TERMINATE AFTER THE 90-DAY INITIAL PERIOD EXPIRES.

THIS IS VISIONEER'S ONLY WARRANTY AND YOUR EXCLUSIVE REMEDY CONCERNING THE PRODUCT, ALL OTHER REPRESENTATIONS, WARRANTIES OR CONDITIONS, EXPRESS OR IMPLIED, WRITTEN OR ORAL, INCLUDING ANY WARRANTY OF MERCHANTABILITY, FITNESS FOR A PARTICULAR PURPOSE OR NON-INFRINGEMENT, ARE EXPRESSLY EXCLUDED. AS A RESULT, EXCEPT AS SET OUT ABOVE, THE PRODUCT IS SOLD "AS IS" AND YOU ARE ASSUMING THE ENTIRE RISK AS TO THE PRODUCT'S SUITABILITY TO YOUR NEEDS, ITS QUALITY AND ITS PERFORMANCE.

IN NO EVENT WILL VISIONEER BE LIABLE FOR DIRECT, INDIRECT, SPECIAL, INCIDENTAL OR CONSEQUENTIAL DAMAGES RESULTING FROM ANY DEFECT IN THE PRODUCT OR FROM ITS USE, EVEN IF ADVISED OF THE POSSIBILITY OF SUCH DAMAGES.

All exclusions and limitations in this warranty are made only to the extent permitted by applicable law and shall be of no effect to the extent in conflict with the express requirements of applicable law.

#### **RoHS and WEEE Compliance**

This product is compliant with RoHS Regulations of the European Parliament and Council Directive on the Restrictions of the Use of Certain Hazardous Substances in Electrical and Electronic Equipment (2002/95/EC), and with the Waste Electrical and Electronic Equipment (WEEE) Directive (2002/96/EC).

#### FCC Radio Frequency Interference Statement

This equipment has been tested and found to comply with the limits for the class B digital device, pursuant to part 15 of the FCC Rules. These limits are designed to provide reasonable protection against interference in a residential installation. This equipment generates, uses and can radiate radio frequency energy and if not installed, and used in accordance with the instructions, may cause harmful interference to radio communications. However, there is no guarantee that interference will not occur in a particular installation. If this equipment does cause harmful interference to radio or television reception, which can be determined by turning the equipment off and on, the user is encouraged to try and correct the interference by one or more of the following measures:

- · Reorient or relocate the receiving antenna.
- · Increase the separation between the equipment and receiver.
- Connect the equipment into an outlet on a circuit different from that to which the receiver is connected.
- · Consult the dealer or an experienced radio/TV technician for help.

This equipment has been certified to comply with the limits for a class B computing device, pursuant to FCC Rules. In order to maintain compliance with FCC regulations, shielded cables must be used with this equipment. Operation with non-approved equipment or unshielded cables is likely to result in interference to radio and TV reception. The user is cautioned that changes and modifications made to the equipment without the approval of manufacturer could void the user's authority to operate this equipment.

This device complies with part 15 of the FCC Rules. Operation is subject to the following two conditions: (1) This device may not cause harmful interference, and (2) this device must accept any interference received, including interference that may cause undesired operation.

#### Energy Star for the USA

Energy Program compliance

As an ENERGY STAR® partner, Visioneer Inc. has determined that this product meets the ENERGY STAR guidelines for energy efficiency.

The ENERGY STAR and ENERGY STAR MARK are registered United States trademarks. The ENERGY STAR Imaging Equipment Program is a team effort between the U.S., European Union and Japanese governments and the office equipment industry to promote energy-efficient copiers, printers, fax, multifunction machine, personal computers, and monitors. Reducing product energy consumption helps combat smog, acid rain and long-term changes to the climate by decreasing the emissions that result from generating electricity.

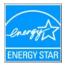

# TABLE OF CONTENTS

| Welcome                                             |
|-----------------------------------------------------|
| What's in the Box                                   |
| The Visioneer Patriot 430 Scanner                   |
| What You Need                                       |
| Documentation                                       |
| Chapter 1: Installation                             |
| Before You Begin                                    |
| Step 1: Assemble the Scanner                        |
| Step 2: Install the Software                        |
| Step 3: Connect the Power Supply                    |
| Step 4: Connect the USB Cable and Turn on the Power |
| Additional Applications Available with Your Scanner |
| View and Save the User Guides                       |
| Register Your Scanner and Check for Updates         |
| Chapter 2: Scanning                                 |
| Load Documents to Scan                              |
| Scanning from OneTouch                              |
| Scan from the Buttons on the Scanner                |
| Using the OneTouch Button Panel                     |
| Scan from the OneTouch Button Panel                 |
| Configuring the OneTouch Buttons                    |
| Selecting New Settings for a Button                 |
| Renaming a OneTouch Button                          |
| Creating a New Scan Configuration                   |
| Editing or Deleting Scan Configurations             |
| Configure Before Scan                               |
| Selecting Page Format Options                       |
| Setting Destination Application Properties          |

| Selecting Options for a Button                             |
|------------------------------------------------------------|
| Scanning with Optical Character Recognition (OCR) 53       |
| Scanning with sPDF or nPDF and Searching for Text          |
| Scan and Burn to a CD57                                    |
| Scanning with Event Forwarding                             |
| Creating an HTML Web Page from Your Scanned Documents 59   |
| Transferring Scanned Documents to Storage                  |
| Checking the Hardware and Setting the Lamp Power Saving 66 |
| Chapter 3: Scanning from the TWAIN Interface               |
| Basic Steps to Open The TWAIN Interface                    |
| Scanning with the TWAIN Interface                          |
| Display the Device Configuration                           |
| Chapter 4: Scanning from the WIA Interface                 |
| Fine Tuning Your Scans                                     |
| Chapter 5: Maintenance                                     |
| Clearing Paper Jams                                        |
| Clean the Automatic Document Feeder                        |
| Replace the ADF Pad Assembly                               |
| Replacing the Roller Assembly                              |
| Troubleshooting81                                          |
| Status Light Troubleshooting Codes                         |
| Uninstall Your Scanner85                                   |
| To Install Another Driver86                                |
| Visioneer Patriot 430 Scanner Specifications               |
| Visioneer Patriot 430 Scanner Parts List                   |
| Index 80                                                   |

# **WELCOME**

Your new Visioneer Patriot 430 scanner can quickly scan single-sided or double-sided stacks of color, grayscale, and black-and-white documents, up to 8.5" x 14", and place their images on your computer.

# WHAT'S IN THE BOX

Before proceeding, check the contents of the box. If items are missing or damaged, contact the dealer where you purchased the scanner.

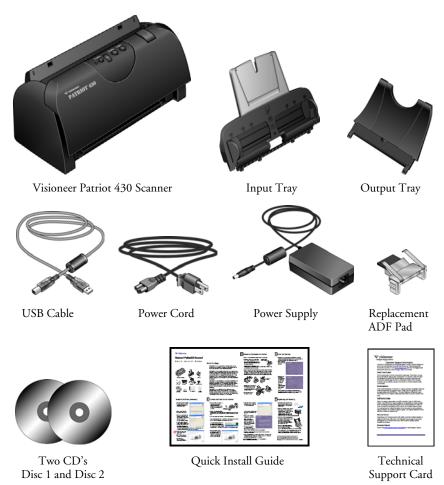

# THE VISIONEER PATRIOT 430 SCANNER

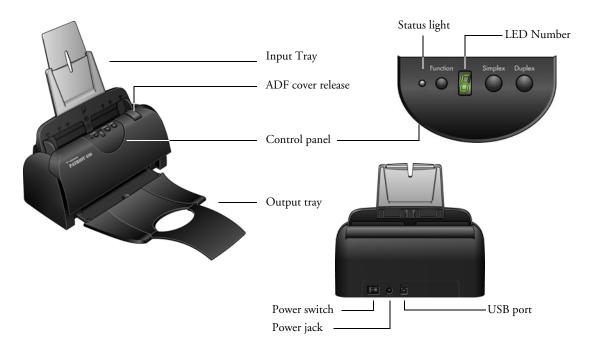

**Input tray**—Holds documents in place.

**ADF** cover release—Opens the cover on the ADF.

Control panel—One Touch scanning buttons.

Output tray—Holds documents after being scanned.

**Status light**—Shows the scanner's status. Refer to "Status Light Troubleshooting Codes" on page 83 for additional details.

Function button—Selects the scan setting for the OneTouch buttons.

**LED Number**—Shows the current scan setting for the Simplex and Duplex scanning buttons.

**Duplex button**—Press to scan a two-sided document.

Simplex button—Press to scan a one-sided document.

Power switch—On/Off power switch.

Power jack—Connects the power cord to the scanner.

Universal Serial Bus (USB) port—Connects the scanner to the computer.

# WHAT YOU NEED

#### IBM-compatible Pentium 4 PC, or AMD equivalent with:

- A CD-ROM drive
- An available Universal Serial Bus (USB) port
- Microsoft<sup>®</sup> Windows<sup>®</sup> operating system: Windows 2000 (Service Pack 4), Windows XP (Service Pack 1 and 2), or Windows Vista
- Windows 2000 and XP: Minimum of 512 megabytes (MB) of internal memory (RAM)
  - Windows Vista: Minimum of 1 gigabyte (GB) of internal memory (RAM)
- 350 MB minimum of free hard disk space

#### A VGA or SVGA Monitor

The recommended settings for your monitor are:

- High Color (16-bit) or True Color (24-bit or 32-bit)
- Resolution set to at least 800 x 600 pixels

To set your monitor's colors and resolution:

- Open the Windows Control Panel
- Double-click on **Display** then select the **Settings** tab

# **DOCUMENTATION**

The following documentation is provided with your scanner:

- Quick Install Guide—Abbreviated installation instructions.
- Visioneer Patriot 430 Scanner User's Guide—On the Installation CD; contains detailed installation, scanning, configuration, and maintenance information.
- PaperPort User's Guide—On the Installation CD; contains detailed feature and configuration information for the PaperPort software.
- Online Help—For the scanner configuration, TWAIN and WIA interfaces, and PaperPort software application.

# Installation

Installation is a quick, four-step process:

- 1. Assemble the scanner
- 2. Install the software
- 3. Connect the power supply
- 4. Connect the USB cable and turn on the power

# **BEFORE YOU BEGIN**

Please make sure of the following before you begin installation:

- The information in this guide may cover software not provided with the scanner you purchased. Disregard any information about the software not applicable to your scanner. Please visit our web site at www.visioneer.com for the latest software updates for your Visioneer Patriot 430 scanner.
- If your computer has AntiVirus or AntiSpyware software running, you may see messages during installation asking you to allow the installation to proceed. The messages will differ based on the software your computer is running, but in each case allow the installation to proceed. Alternatively, you can turn off the AntiVirus or AntiSpyware software before installing your scanner. But if you do, make sure to turn it back on again when installation is finished.
- If you already have a scanner connected to your computer, you need to remove its driver programs first before beginning the installation of your Visioneer Patriot 430 scanner. Please see the User's Guide that you received with your other scanner for specific instructions.
- If your computer is running Windows Vista, you may see the Vista User Account Control screen asking you to confirm system changes. Click the Continue button to allow the installation to proceed.

# STEP 1: ASSEMBLE THE SCANNER

- 1. Remove the scanner from its protective foam and plastic bag.
- 2. Check inside the document feeder mechanism and carefully remove any foam particles that may have gotten inside it. Leave the cover open so you can attach the Input tray.
- 3. Align the tabs on the Input tray with the slots inside the scanner and slide the tray down into place.
- 4. Push the paper guide back until it snaps into place. Close the scanner cover. Flip the paper guide extension up so it is fully extended.

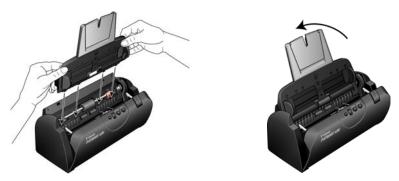

5. Insert the pins on each side of the output tray into the holes on the scanner. Flip open the extension on the output tray so it is fully extended.

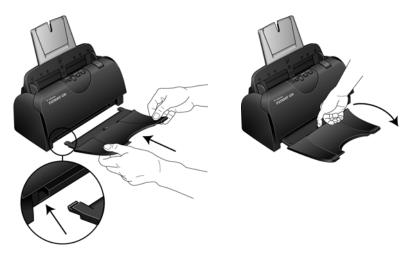

# **STEP 2: INSTALL THE SOFTWARE**

#### To install the software:

- 1. Start Microsoft Windows and make sure no other applications are running.
- 2. Insert Disc 1 into your computer's CD-ROM drive.

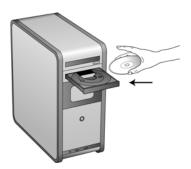

The Installation menu automatically opens.

Note: If the CD does not start, check the following: •

- Make sure the CD drive's door is completely shut.
- Make sure the CD was inserted in the drive in the proper direction (label side up).

To launch the CD manually:

- Open the Windows option for My Computer. You can do this by double-clicking on the **My Computer** icon on your desktop.
- Double-click the icon for your CD-ROM drive.
- The Installation menu for the CD should now open.

If the menu does not open:

■ From the list of files on the CD, double-click the file named START32.EXE.

3. On the Main Menu, select **Install Products**.

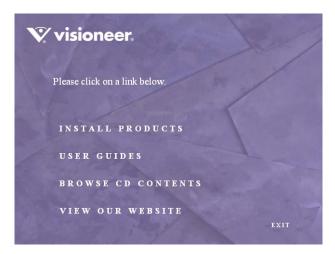

4. Make sure the boxes for Nuance PaperPort® and Scanner Driver are checked.

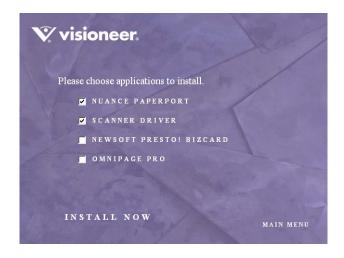

5. Click Install Now.

#### THE PAPERPORT INSTALLATION BEGINS

- The Select Language window opens for the PaperPort software. Click the drop-down menu arrow and select the language you want to use. Click **OK**.
- 2. On the PaperPort Welcome window, click **Next**.
  - Installing PaperPort will uninstall any existing version of PaperPort and will install the newer version while retaining all of your previous PaperPort files.
- Read the PaperPort license agreement and select I accept the terms in this agreement, then click on Next. If you choose not to accept the license agreement, the installation will terminate and the PaperPort software will not be installed.
- 4. Fill in the Customer Information window, then click **Next**.
- 5. On the Setup Type window, keep the default Setup Type and click **Next**.
- 6. Click **Install** to begin the installation.
- 7. On the Product Registration window, do one of the following:
  - Select **Register online**, click **OK**, then follow the registration instructions.
  - Select **Print registration form**, click **OK**, then follow the instructions to complete and print the registration form.
  - Select **Remind me in 7 days** and click **OK**.
- 8. At the InstallShield Wizard Completed window, click **Finish**. If a message window opens instructing you to restart your computer, click **Restart.**

#### THE SCANNER DRIVER INSTALLATION WILL NOW BEGIN

- 1. The Welcome to the OneTouch 4.0 Setup Wizard opens.
- Click Next.
- 3. On the Visioneer License Agreement window, read the license agreement. If you accept the terms, select I Agree, and click Next.

If you choose not to accept the license agreement, the installation will terminate and the scanner driver will not be installed.

4. The next window lists the choices of the drivers that you can install for your scanner.

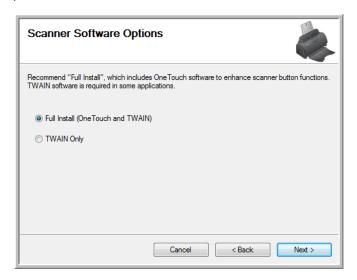

5. Select the option you want. Click **Next**.

Note: If your computer is running Windows XP or Windows Vista, Microsoft's Windows Image Acquisition (WIA) interface for scanning is always available, regardless of your selection on this window.

- Full Install (OneTouch and TWAIN)—This is the recommended installation. It installs the OneTouch 4.0 software which provides the necessary driver software for the scanner. It also installs scanning interfaces for TWAIN drivers. Installing this option means that you can use several different methods to scan, as explained in this User Guide.
- TWAIN only—The TWAIN driver is installed without the OneTouch 4.0 software. The OneTouch 4.0 software will not run and you cannot use the OneTouch features. You can only use the Visioneer Patriot 430 TWAIN driver to scan from applications with a TWAIN interface. You will not be able to use the buttons on the scanner.

6. During installation you will see this window asking you to select one of the images for the Color Space setting. Select the option that looks best to you and click **Next**.

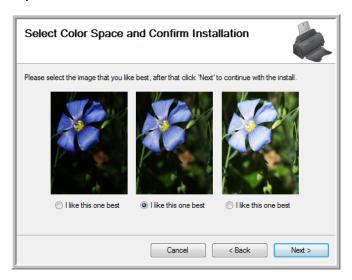

This sets a default gamma value for scans and can be changed later on.

7. **STOP** when you see the "Complete the installation by connecting your hardware" window. Do **NOT** click **OK** yet. Leave the window open and proceed to the next section.

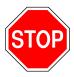

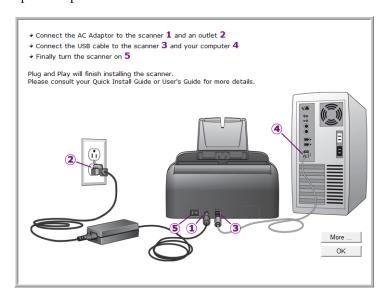

# **STEP 3: CONNECT THE POWER SUPPLY**

Connect the power supply and power cord, and plug the power supply into an electrical outlet.

#### To connect your Visioneer Patriot 430 scanner:

1. Plug the power supply into the power port on the scanner.

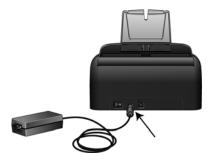

**Note:** Only use the power supply included with your scanner. Connecting any other type of power supply may damage your scanner, and will void its warranty.

2. Plug the power cord into the power supply and into a wall outlet.

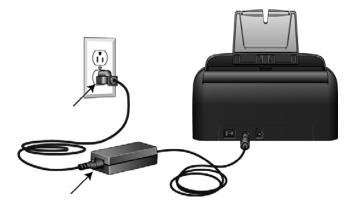

# STEP 4: CONNECT THE USB CABLE AND TURN ON THE POWER

The Visioneer Patriot 430 scanner connects to any available USB port. Check your computer's manual for USB port locations.

- Remove any protective tape from the USB cable.
- 2. Plug the USB cable into the USB port on the scanner then into a USB port on the computer.
  - If the plug does not attach easily, make sure that you are plugging it in correctly. Do not force the plug into the connection.
- 3. Turn on the power switch, located on the back of the scanner to the left of the power port.

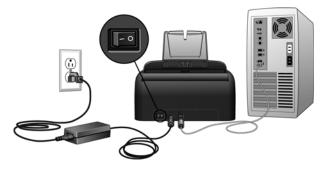

The status light comes on and flashes indicating that the scanner is receiving power.

If you are using Windows XP or Windows Vista, and have plugged the USB cable into a USB 1.1 port, an information bubble may open explaining that "A HI-SPEED USB device is plugged into a non-HI-SPEED USB hub". Plug the USB cable into a USB 2.0 port (if available) or just disregard the message. If you leave it plugged into the USB 1.1 port, your scanner may scan a bit slower.

Your computer then recognizes that a scanner has been plugged into the USB port and automatically loads the appropriate software to run the scanner. If your computer is running Windows XP or Windows Vista, you will see a message similar to the following.

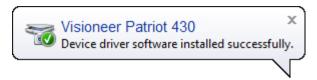

4. When you're certain that the software has completely loaded, return to the "Complete the installation by connecting your hardware" window.

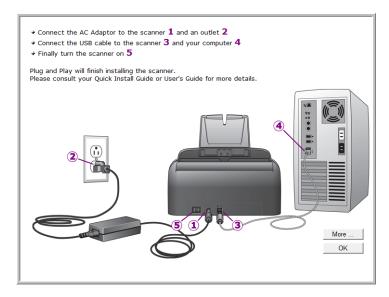

#### 5. Click OK.

You can also click **More** to see a quick overview about accessing and navigating the OneTouch Button Panel. When you're finished reading the additional information, click **OK**.

The scanner's status light is green when the scanner and computer are communicating properly.

6. Click **Close** on the Installation Complete window to close and exit the software installer.

You can now install the additional software applications you received with your scanner.

# ADDITIONAL APPLICATIONS AVAILABLE WITH YOUR SCANNER

Your scanner includes free, additional applications.

#### To install the additional applications:

- 1. Return to the CD main menu and click on **Install Products**.
- 2. Select the additional applications you want to install, and click **Install Now.** Follow the instructions on the screen to install each of the additional products.

| Software                                | About the Software                                                                                                    |
|-----------------------------------------|----------------------------------------------------------------------------------------------------|
| Adobe <sup>®</sup> Reader <sup>®</sup>  | Adobe Reader is a stand-alone application that you use to open, view, search, and print PDF files. The User Guides on your scanner's installation CD's are in PDF format and require Adobe Reader for you to view and save them.                                                                                                    |
| OmniPage <sup>®</sup> Pro               | OmniPage Pro provides precision OCR analysis, advanced layout detection, and Logical Form Recognition <sup>TM</sup> (LFR) technology. Advanced security features quickly turn office documents and forms into over 30 different PC applications for editing, searching and sharing. Custom workflows handle large volumes of documents, and you can use its tools to print to PDF. OmniPage Pro also includes ScanSoft PDF Create! and PDF Converter programs. |
| NewSoft Presto!<br>BizCard <sup>®</sup> | BizCard quickly and easily converts the vital contact information on business cards into a convenient, searchable, digital database that can be easily synchronized between PC's, notebooks, PDA's and PIM's.                                                                                                    |

1. **If** you selected **OmniPage Pro** to install you will see a window telling you to insert **Disc 2**.

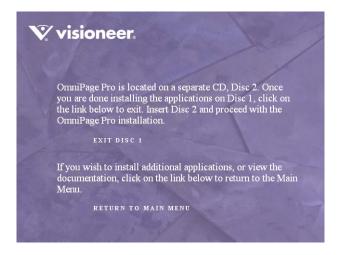

- 2. Click **Exit Disc 1** and remove **Disc 1** from the CD-ROM drive.
- 3. Insert **Disc 2** into the CD-ROM drive.

The OmniPage Pro Installation menu opens automatically. If it does not open, see the note on page 6.

- 4. Select Install OmniPage Pro.
- 5. Follow the instructions on the screen to install OmniPage Pro.
- 6. When installation is finished, return to the OmniPage Pro Installation menu and click **User Guide.**

The OmniPage Pro User Guide opens for you to view and save to your computer.

Note: The OmniPage Pro User Guide is in Adobe® PDF format.

7. When you are finished saving the OmniPage Pro User Guide, return to the Installation menu and click **Exit**.

# VIEW AND SAVE THE USER GUIDES

- 1. On the Main Menu of **Disc 1**, click **User Guides**.
- 2. The Visioneer User Guides window opens. Use this window to view and save the User Guides you want.

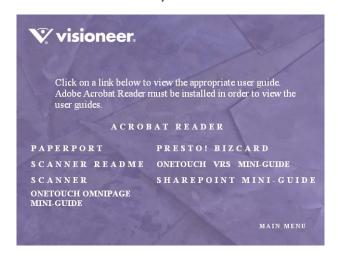

The User Guides are in Adobe<sup>®</sup> PDF format. The Scanner Readme file is in HTML format and will open in any standard browser.

If you need to, click **Acrobat Reader** to install it now. Follow the instructions on the installation windows.

If your computer already has Adobe Reader installed, please do not select it unless the version provided on the installation CD is a newer version than the one currently installed on your computer.

3. Click the name of a User Guide you want to view and it will open in Adobe Reader. Use the Adobe Reader **Save** command to save that User Guide on your computer.

4. Return to the Visioneer User Guides window and repeat the process to open, view, and save all the other User Guides you want. **The Scanner Readme file has late-breaking news about your scanner.** 

The SharePoint Mini-Guide has information about a feature in the OneTouch 4.0 software to link to Microsoft's SharePoint application. This brief Mini-Guide explains how to setup the SharePoint link and use the SharePoint features when choosing new scan settings for your scanner.

The OneTouch VRS Mini-Guide has information about a feature in the OneTouch 4.0 software to use VRS settings when scanning. This brief Mini-Guide explains what the feature is and how to use the VRS settings when creating or modifying a scan configuration.

The OneTouch OmniPage Mini-Guide has information about the OmniPage Module in the OneTouch 4.0 software to use OmniPage settings when scanning. This brief Mini-Guide explains what the feature is and how to use the OmniPage settings when creating or modifying a scan configuration. Using the OmniPage Module's settings does not require installation of the OmniPage Pro software.

- 5. When you're finished, click **Main Menu** to return to the main Visioneer Installation window and click **Exit**.
- 6. Remove the CD and store both CD's in a safe place.

That's it! Installation is finished and your Visioneer scanner is ready to scan.

# REGISTER YOUR SCANNER AND CHECK FOR UPDATES

Registering your scanner is important as it provides you with access to our free telephone support service. Registration also gives you free access to software updates for your scanner.

#### To register your scanner:

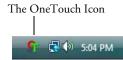

- 1. Right-click on the OneTouch icon in the Windows Notification Area (at the bottom right corner of the screen).
- 2. Choose **Check for Online Updates** from the pop-up menu.

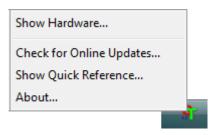

3. Follow the instructions on the screen and register your scanner by entering your scanner's serial number and your email address.

Note: A valid email address is required.

The serial number is located on the underside of the scanner.

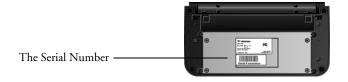

After registration is complete you will receive an email message with your RegID.

4. After receiving your RegID, write it down on a piece of paper and keep it with your scanner so you will be able to find it easily.

# Scanning

You have several different scanning options with your Visioneer Patriot 430 scanner. Each method scans equally well, so use the one with appropriate options for the item you are scanning.

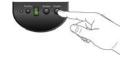

■ OneTouch Scanner Buttons—When you press either the Simplex or Duplex button, documents are scanned using the scan settings indicated by the LED number. The scanned images are then sent to a software application (known as the Destination Application) on your computer. See "Load Documents to Scan" on page 20.

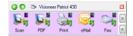

■ One Touch Button Panel—Use this scan option when you want to scan from the computer screen. Scanning from the on-screen One Touch Button Panel is the same as pressing a scanner button, except you click an icon that represents the scanner button. See "Scan from the One Touch Button Panel" on page 23.

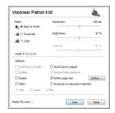

■ TWAIN Interface—This option uses your scanner's TWAIN interface to scan. The TWAIN interface is available from the PaperPort software that you received with your scanner, as well as from other programs such as Microsoft Word. See "Scanning with the TWAIN Interface" on page 69.

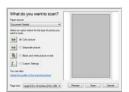

■ Windows Image Acquisition (WIA)—If your computer is running Windows XP or Windows Vista, you can use this option to scan with the Microsoft Windows WIA interface. See "Scanning from the WIA Interface" on page 73.

# **LOAD DOCUMENTS TO SCAN**

1. Adjust the paper guide for the width of paper, and make sure the input and output trays are fully extended.

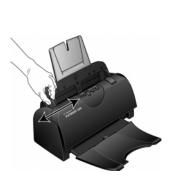

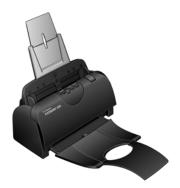

2. Load the documents into the scanner *face down* with the tops of the page inserted into the Automatic Document Feeder.

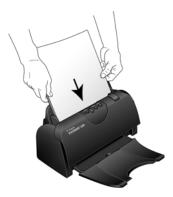

For one-sided scanning press the **Simplex** button. For two-sided scanning press the **Duplex** button.

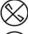

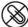

**Note:** Always remove any staples or paper clips from documents before inserting them into the scanner's Automatic Document Feeder. Staples and paper clips can jam the feed mechanism and scratch the internal components. Also remove any labels, stickers, or Post-It<sup>TM</sup> notes that may come off during the scanning process and get stuck in the scanner. Misuse as described here will void your scanner's warranty.

# **SCANNING FROM ONETOUCH**

One Touch is your main scanning interface for using the scanner. The One Touch LED on the scanner shows which scan setting will be used for scanning. It is scan setting 6 in the example below.

The OneTouch Button Panel that you see on the computer screen shows the pre-set function for each button (such as eMail) and the icons of the applications (called the Destination Applications) where the images will be sent when scanning is finished. In the example below, Button 6 will scan the pages with Optical Character Recognition (OCR) processing and open them in the Microsoft Word application.

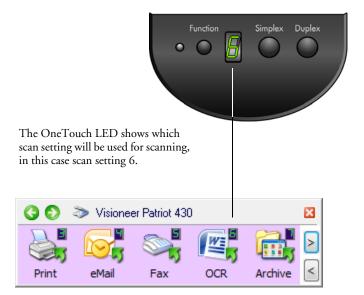

You can reconfigure the buttons to have new scan settings, for instance, to send the scanned images to a different Destination Application. See the section, "Configuring the OneTouch Buttons" on page 25.

Note that if you reconfigure a button, the scanner LED will then refer to that new scan setting.

#### SCAN FROM THE BUTTONS ON THE SCANNER

1. Check the LED number to make sure you're using the scan setting you want.

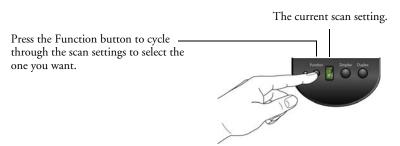

2. To scan a one-sided document, press the **Simplex** button. To scan a two-sided document, press the **Duplex** button.

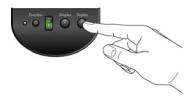

In this example of duplex (two-sided) scanning, the Destination Application is the PaperPort desktop and the two pages are stacked, one on top of the other.

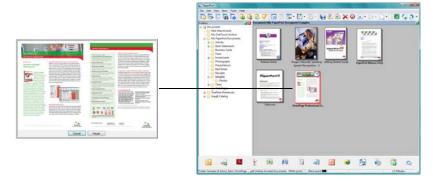

#### THE BUTTON LABEL

Write a description of each button on the label and attach it to your scanner. Make sure the label does not cover any of the hinges or openings on the scanner body.

#### **USING THE ONETOUCH BUTTON PANEL**

The OneTouch Button Panel is your on-screen control for the scanner.

The OneTouch Icon

1. To open the OneTouch Button Panel, click the OneTouch icon.

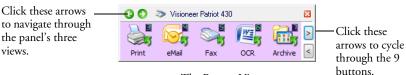

The Button View

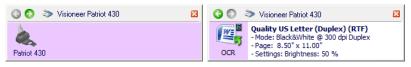

The Hardware View

The Detail View

- The Button View is your main scanner control panel. Use it to scan or to see all nine buttons.
- The Detail View shows the current scan settings for a button.
- The Hardware View shows the current scanners connected to your computer.
- 2. To close the OneTouch Button Panel, click the close button on the panel.

### SCAN FROM THE ONETOUCH BUTTON PANEL

Scanning from the OneTouch Button Panel is like pressing a scanner button, except you click a button on the computer screen.

1. Adjust the paper guide for the width of paper and load the documents *face down* with their tops into the automatic document feeder.

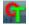

Now click on the OneTouch icon.

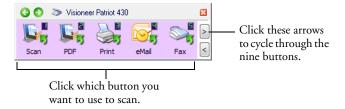

3. On the screen click the button you want to use to scan.

#### THE DEFAULT ONETOUCH SETTINGS ON YOUR SCANNER

Based on the recommended installation of PaperPort and the scanner driver, your scanner is pre-configured to scan items for various basic tasks, such as email or fax, then send the scanned image to an appropriate, pre-selected Destination Application. The button names, such as PDF, eMail or Fax, indicate the original factory settings for a button.

You can change any of these settings. Please see "Configuring the One Touch Buttons" on page 25 for instructions on changing the button settings.

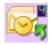

For example, the eMail button is set up to scan documents then immediately attach them to a new eMail message in your default eMail program. the eMail application will default to the eMail program specified in the internet options of Internet Explorer.

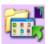

A folder icon for a button, such as shown for Button 7, means that the button is set up to archive the scanned item. This is a special preconfigured Transfer to Storage option for your scanner. The scanner sends the scanned image directly to a folder without opening the image first in a Destination Application.

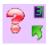

A question mark for a button means your computer does not have the appropriate software for the initial factory settings. In that case, you would probably want to change the name and Destination Application to something else.

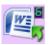

If PaperPort, OmniPage or One Touch OmniPage is not installed, then the options for sending to word processing applications such as Microsoft Word will not be available.

**Note:** The default page size in each configuration is based on the location selected in your computer's Windows setup.

## **CONFIGURING THE ONETOUCH BUTTONS**

When you first connect your scanner to a computer, the scanner's software configures each button with appropriate settings. Each OneTouch button configuration consists of a **Destination Application**, a **Scan Configuration**, and a **Document Format**. The OneTouch Properties window is where you select these three elements for a button.

#### To open the OneTouch Properties window:

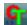

- 1. Click the OneTouch icon. It is located in the Windows Notification Area at the bottom right corner of the screen.
- Right-click a button on the OneTouch Button Panel.
   The OneTouch Properties window opens for that button.

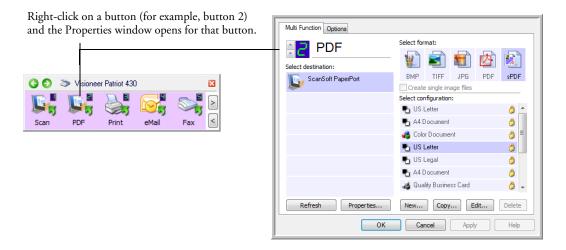

The OneTouch Properties window also opens when you press, hold down, and release the Simplex or Duplex button on the scanner.

**Note:** Some of the options on the OneTouch Properties window (and other OneTouch windows and dialog boxes) are "grayed out" and are not available. Grayed out options are not appropriate for your Visioneer Patriot 430 scanner.

#### **SELECTING NEW SETTINGS FOR A BUTTON**

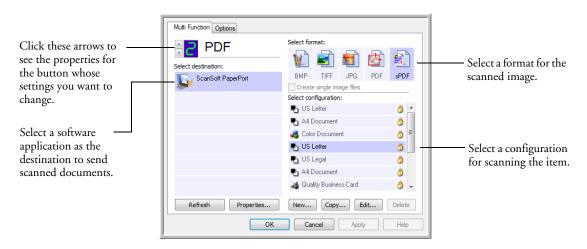

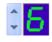

1. Click the button selection arrows to select the button you want to change.

As you click the arrows to cycle through the buttons, the available settings on the window change to show them for each button.

2. Select the application where you want documents sent in the **Select Destination** list.

To configure the list of available applications, click the Options tab. See "Selecting Options for a Button" on page 50 for more information.

From the Select Configuration list, select a scan configuration.
 These icons next to each scan configuration indicate the scanning

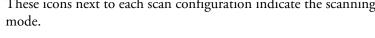

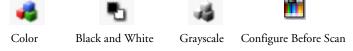

Use Configure Before Scan to set the scanning mode manually before scanning. See "Configure Before Scan" on page 36.

#### 4. Select a **Format** option.

The formats are based on the type of Destination Application you select. See "Selecting Page Format Options" on page 39 for more information about the available formats.

5. Click **OK** to accept any changes and close the window.

Note that while the OneTouch Properties window is open, you cannot scan yet by clicking a button on the OneTouch Panel. However, you can scan at any time by pressing the Simplex or Duplex button on the scanner.

#### OTHER OPTIONS IN THE ONETOUCH PROPERTIES WINDOW

**Properties button**—Displays a window for selecting properties for each type of Destination Application. See "Selecting Page Format Options" on page 39.

**Refresh button**—If you install new applications on your computer, and they do not appear in the **Select Destination** list, click the **Refresh** button.

New/Copy/Edit/Delete buttons—Click New or Copy to add new scan configurations to the list. Click Edit or Delete to change or remove them. See the sections "Creating a New Scan Configuration" on page 28 and "Editing or Deleting Scan Configurations" on page 35.

## RENAMING A ONETOUCH BUTTON

The OneTouch buttons have names that identify their pre-set functions, such as OCR and PDF, but you can edit the names.

- 1. Choose the button that you want to rename.
- 2. Select the name's text and type a new name.
- 3. Click **OK** or **Apply**. The button is now renamed.

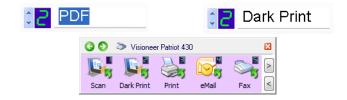

#### **CREATING A NEW SCAN CONFIGURATION**

The scan configurations are where you select the scanning resolution, brightness, mode (color, black&white, or grayscale), and a number of other settings.

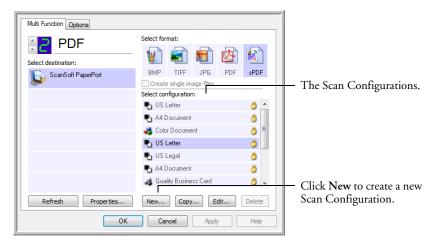

#### To create a new configuration:

- 1. Open the OneTouch Properties window.
- 2. Scroll through the applications in the Select Destination list and click the type of application for which you want to create a new scan configuration.
- 3. Click the **New** button.

If you want to start from the settings of another configuration, select the configuration, then click the **Copy** button.

**Note:** There are 3 settings tabs in each configuration for setting the Scanning Mode, Page Size and Color intensity. Depending on the selected Destination Application, additional settings tabs will activate for you to make changes specific to the current destination. For example, scanning to a printer will activate a Device Settings tab for you to set your printer properties.

#### THE SCAN SETTINGS TAB

1. On the Scan Configuration Properties dialog box, type a name.

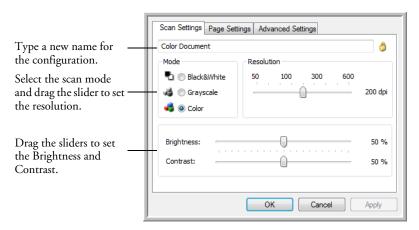

2. Select scan settings for the new scan configuration.

**Mode**—Select a scanning mode:

- Black&White to scan in black and white. For example, letters and memos are usually scanned in black and white.
- **GrayScale** to scan items such as documents containing drawings or black and white photographs.
- Color to scan color photographs and other color items.

**Resolution**—Drag the slider to the right or left to adjust the dots per inch (dpi) of the resolution. The maximum resolution is 600 dpi; the minimum is 50 dpi. The higher the dpi setting, the sharper and clearer the scanned image. However, higher dpi settings take longer to scan and produce larger files for the scanned images.

**Brightness** and **Contrast**—Sometimes an item is scanned with the brightness and contrast set too light or too dark.

Brightness refers to the lightness or darkness of the image. Contrast is the range between the darkest and lightest portions of the image. The greater the contrast, the more difference between the lighter and darker shades in the image.

3. If you want to lock the configuration, click the key icon to change it from a Key to a Lock.

#### THE PAGE SETTINGS TAB

Click the **Page Settings** tab to select page settings.

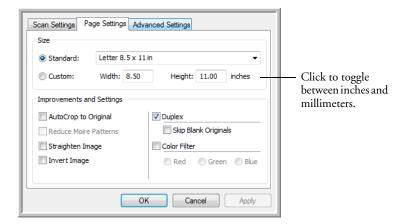

**Size**—Click **Standard**, click the menu arrow and choose a page size from the list, or click **Custom** and enter the horizontal and vertical page dimensions in the boxes. The maximum size is 8.5" x 14". The units of measurement can be inches or millimeters.

**Improvements and Settings**—Only the options that apply to the selected scanning mode are available.

■ **AutoCrop to Original**—Select this option to let the scanner automatically determine the size of the item being scanned.

When using the **AutoCrop to Original** option, always use the paper guides on the scanner so the page is not skewed. Skewed pages may not crop properly.

For single-sided scans, the scan area is the size of the image. For double-sided scans, the scan area is the size of the larger of the two areas on the front and back of the page.

■ Reduce Moire Patterns—Moire patterns are wavy, rippled lines that sometimes appear on the scanned images of photographs or illustrations, particularly newspaper and magazine illustrations. Selecting Reduce Moire Patterns will limit or eliminate moire patterns in the scanned image. This option is only available for the Grayscale or Color Mode at 300 dpi or less.

- **Straighten Image**—Select this option to let the scanner automatically determine if a page is skewed, then straighten its image. The input tray paper guides should be flush to the edges of the paper to prevent paper feeding in at too great of an angle.
- **Invert Image**—Only available for Black&White scanning, this option reverses the black and whites of an image.

Original Image.

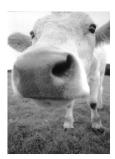

Inverted Image.

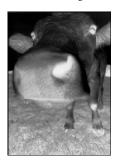

■ **Duplex**—Scan both sides of the page. If this option is not selected, the scanner will scan the face-down side of the page only.

**Note:** The Simplex and Duplex buttons on the scanner take precedence over the OneTouch settings. In other words, if the LED number on the scanner is configured to scan as Duplex, but you press the Simplex button, the scanner scans in Simplex, and vice versa.

- **Skip Blank Originals**—Skips pages that are completely blank. This option is only available for Duplex scanning.
- Color Filter—Color filter is the ability of your scanner to automatically remove a color from a scanned item. Color filter applies to Black&White or GrayScale Mode.

The original with a red watermark over black text.

The scanned item with the red filtered out.

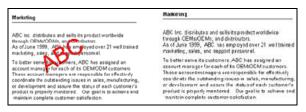

## THE ADVANCED SETTINGS TAB

The options of the Advanced Settings tab are for the Color or GrayScale scanning mode.

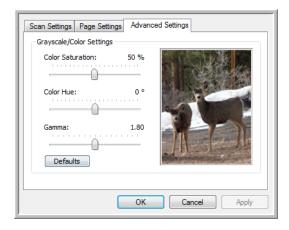

1. Drag the sliders to the left and right to change the color settings. As you do, the image changes to show the effects of the new settings.

Color Saturation—the strength or purity of a color.

Hue—the color your eyes see as reflected from the image.

Gamma—the brightness of the midtone colors.

2. Click **OK** to save the new configuration.

It will now be in the list of Scan Configurations on the OneTouch Properties window for the appropriate Destination Applications.

### THE DEVICE SETTINGS TAB

A Device Settings tab is on the Scan Configurations dialog box when your selected Destination Application is a printer or fax application.

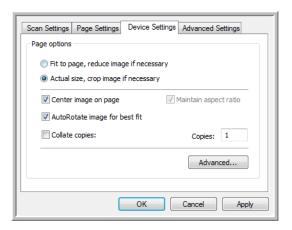

**Fit to page, reduce image if necessary**—If the scanned image is too big to be printed or faxed on a single page, the image will automatically be reduced to fit the page.

**Actual size, crop image if necessary**—If the scanned image is too big to be printed or faxed on a single page, the image will automatically be cropped around its edges to fit on the page.

**Center image on page**—The image will be printed in the center of the page instead of at the top right corner.

**Maintain aspect ratio**—The aspect ratio is the length-to-width relationship of the image's dimensions. Select this option so the image's relative proportions remain constant.

**AutoRotate image for best fit**—If the image is a Landscape format and the device is printing in the Portrait mode, or vice versa, rotate the image to fit on the page.

**Collate copies**—If you are printing more than one page, collate the copies. Enter the number of copies in the **Copies** box.

**Advanced**—Click to see additional settings for the device. The dialog box that opens is specific to the device.

# THE STORAGE OPTIONS TAB (ARCHIVE)

A Storage Options tab is on the Scan Configurations dialog box when the selected Destination Application is set as Transfer to Storage. See "Transferring Scanned Documents to Storage" on page 60 for instructions on using the Transfer to Storage destination.

1. Click the **Storage Options** tab.

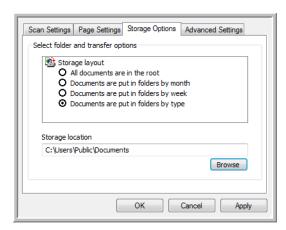

2. Click the Storage Layout options you want.

**All documents are in the root**—The scanned documents are saved in the root of the folder specified in the Storage Location.

**Documents are put into folders by month, week, or type**—Folders are created based on your selection (month, week, or type) and the scanned documents are saved in those folders.

By default, the location of the archived documents is in you Windows user directory **My Documents** folder under **My OneTouch Archive**. The files are saved a folder based on your selection for the Storage Layout. For example, if the file type is TIFF, and you select **Documents are put into folders by type,** the default location of scanned archive documents is at **My Documents\My One Touch Archive\TIFF Documents.** 

- 3. If you want to store your archive documents in some other location, click the **Browse** button to specify the new location.
- 4. Click **OK** or **Apply**.

# **EDITING OR DELETING SCAN CONFIGURATIONS**

**Note:** Your scanner comes with a number of configurations pre-set at the factory. We recommend that you keep those configurations locked and do not edit or delete them. That way, you will always have the factory-settings available. If you do edit or delete them, and want to get the factory pre-sets back again, you will need to uninstall then re-install your scanner driver.

### To edit or delete a scan configuration:

- 1. Open the OneTouch Properties window.
- 2. Select the scan configuration you want to edit or delete.

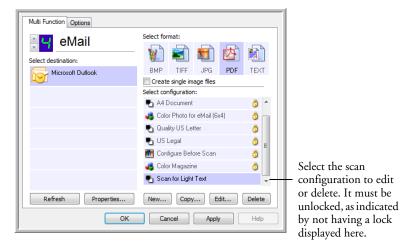

- 3. To delete the configuration, click the **Delete** button.
- 4. To edit the configuration, click the **Edit** button.

You can make changes to a configuration, but for the changes to be saved, the configuration must first be unlocked.

Click the lock icon to unlock the configuration. Clicking it toggles between locking and unlocking the configuration. The key icon indicates the configuration is unlocked.

5. Edit the settings and click **OK**.

# **CONFIGURE BEFORE SCAN**

Choosing Configure Before Scan simply opens either the TWAIN or WIA scanning interface when you press or click a button. You can then use the interface to change the Picture Type, Resolution, and other settings. When you scan, the scanned image will still be sent as the file type and to the same Destination Application already selected in the OneTouch Properties window for that button.

#### TO SET CONFIGURE BEFORE SCAN

- 1. Open the OneTouch Properties window.
- 2. Using the button selection arrows, choose the button that you want to set to configure before scanning.
- 3. Select the scan configuration **Configure Before Scan**.

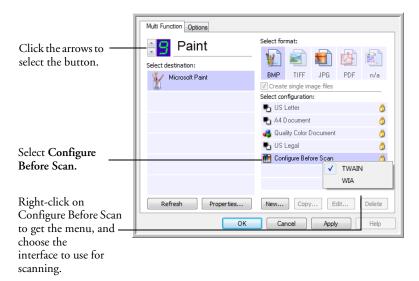

4. Right-click on **Configure Before Scan** and choose an interface to use for configuring before scanning.

**TWAIN**—The TWAIN Interface opens for you to make changes prior to scanning. Please see "Scanning from the TWAIN Interface" on page 68 for detailed instructions about scanning with the TWAIN Interface.

**WIA**—The Windows Image Acquisition (WIA) Interface opens for you to make changes prior to scanning. Please see "Scanning from the WIA Interface" on page 73 for detailed instructions about scanning with the WIA Interface.

- 5. Select the Destination Application and format.
- 6. Click **OK** or **Apply** on the OneTouch Properties window.

#### TO SCAN USING CONFIGURE BEFORE SCAN

- 1. Load the documents *face down* with their tops into the scanner.
- 2. Click the button you set up to use the Configure Before Scan option. The TWAIN or WIA interface will open. This example shows the TWAIN Interface.

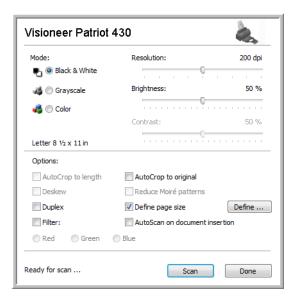

- 3. Choose the scan settings, such Black & White, Grayscale, or Color, Resolution, Brightness and Contrast.
- 4. Click the **Scan** button on the TWAIN Interface.
- 5. Your document will be scanned and sent to the Destination Application specified in the OneTouch 4.0 Properties window.

### **CANCELING A CONFIGURE BEFORE SCAN**

1. Click **Cancel** in the scanning progress window.

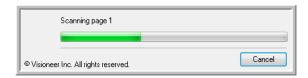

2. The following window will open asking if you want to cancel the entire job.

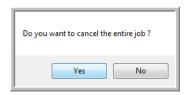

■ Yes—Scanning stops and all pages scanned in this batch, up to this point, will be deleted. The TWAIN interface will close and you can restart your scan from the beginning.

For instance, the scan Mode is Black & White but you want to scan your documents in color. Choose **Yes** to delete any scanned pages, then start over the correct scan Mode selected.

■ **No**—Scanning stops and the TWAIN interface remains open. You can place a new set of pages into the ADF, adjust the TWAIN settings for them, then click the **Scan** button in the TWAIN interface to continue scanning. At the end of the scanning batch, all pages from the first portion of the scan and second will be sent to the Destination Application.

Choose this option if, for instance, you have been scanning in Black & White but want to scan the remaining pages in color. You stop the current scan, change the scan Mode to Color, then restart the scanning without losing the pages already scanned.

# **SELECTING PAGE FORMAT OPTIONS**

The Page Format options that you select determines the file format of the scanned document. Appropriate page format options and file types are available for the type of Destination Application selected for the button.

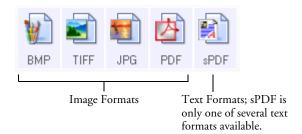

The Text Formats are for text file types and are selectable by right-clicking on the text format icon. The names of the formats indicate their file types.

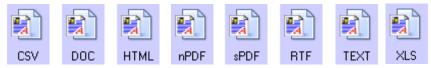

#### **CREATE SINGLE IMAGE FILES**

The TIFF and PDF formats support multiple page documents. If you are scanning as a TIFF or PDF file and want one file created for each image scanned, select **Create single image files**. Note that this option is automatically selected and disabled if you have selected a format that only supports single pages, such as BMP or JPG.

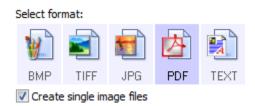

#### IMAGE FORMATS

Select an image file format for photos, artwork or other documents that you want to save as images. BMP and TIFF are standard image file formats generally used if you want to do additional image processing. Both of those file formats tend to be larger than the JPEG format file size.

JPEG files are reduced in size by lowering their image quality, and you can select the degree of quality for your scanned images from the JPEG file format icon.

The PDF format is often used to create images of text pages. You may want to select PDF as the page format when scanning text pages that do not require OCR processing or other processing. The PDF format is also used to put multi-page documents on web sites as pdf-readable files. As with the JPEG option, the PDF format can be reduced in size or quality.

#### To select a JPEG or PDF file size:

- 1. Select **JPG** or **PDF** as the page format.
- 2. Right-click on the **JPG** or **PDF** icon.

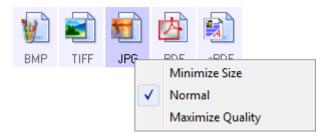

Choose the image quality option for your scanned images from the option menu.

Minimize Size—Smallest file size, lowest image quality.

Normal—Medium file size, some loss of image quality.

Maximize Quality—Largest file size, no loss of image quality.

Your selection pertains only to the button currently selected on the OneTouch Properties window. Other buttons that have JPG or PDF selected as the Page Format are not affected, so you can set the JPG or PDF file size/image quality independently for each button.

4. Click **OK** or **Apply** on the OneTouch Properties window.

#### **TEXT FORMATS**

Selecting the text format option also selects OCR processing as an automatic step for scanning. Therefore, when you scan a document with the text format selected, the text portions of the document are automatically converted to editable text. Text file formats are only available if an OCR application is installed on your computer. See "Scanning with Optical Character Recognition (OCR)" on page 53.

### To select a file type for the text format:

- Select a text editing Destination Application.
- 2. Right-click on the text format icon.

Example menu for the TEXT file options when the Destination Application is Microsoft Word.

Example menu for the TEXT file options when the Destination Application is a Storage location.

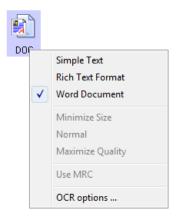

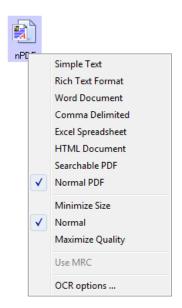

3. Choose the file type that you want for the text format.

Your selection of a file type pertains only to the button currently selected on the OneTouch Properties window. Other buttons that have a text option selected as the Page Format are not affected, so you can set the text file type independently for each button.

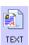

**Simple Text**—The .txt file format. Text with no formatting; used by the standard Microsoft Notepad application.

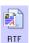

**Rich Text Format**—The .rtf file format. Text that retains formatting when converted. Available with Microsoft Wordpad and Word.

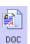

**Word Document**—The .doc file format used by Microsoft Word.

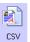

Comma Delimited—The .csv file format; used for database or spreadsheet data with fields separated by commas. When the document is converted into editable text by the OCR software, the fields are maintained so you can copy and paste them to a database or spreadsheet application.

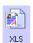

**Excel Spreadsheet**—The .xls file format used by Microsoft Excel.

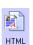

**HTML Document**—The .htm file format used to create web pages.

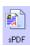

**Searchable PDF**—The sPDF file format used by Adobe Acrobat and OmniPage Pro. This format converts scanned text into PDF with text search and OCR capabilities.

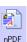

**Normal PDF**—The nPDF file format used by Adobe Acrobat and OmniPage Pro. This format also converts scanned text into PDF with text search and OCR capabilities, plus you can edit the text in an nPDF image if you have a PDF editing program.

4. To change the OCR settings, choose **OCR Options**.

There are advanced OCR Options when the OneTouch OmniPage Module or OmniPage Pro software is installed on your computer. For details, refer to the *OneTouch OmniPage Mini-Guide* located in the User Guides section on Disc 1 of the installation CDs.

Note that the OCR Options settings apply to all buttons. If you change them for one button, those changes apply to the other buttons as well.

5. Click **OK** or **Apply** on the OneTouch Properties window.

# **SETTING DESTINATION APPLICATION PROPERTIES**

In the OneTouch Properties window, select a Destination Application then click the **Properties** button.

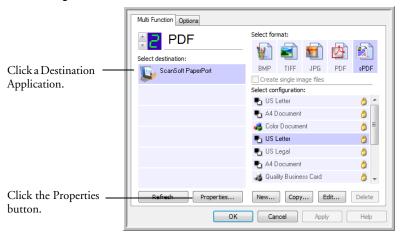

# **PaperPort Properties**

These properties apply to designating the PaperPort folder to receive your scanned items.

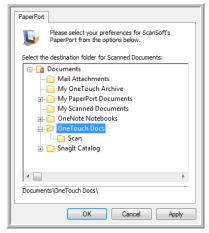

- 1. Select the folder where you want the file to be located.
- 2. Click **OK**. Then click **OK** or **Apply** on the OneTouch Properties window.

When PaperPort opens after you finish scanning, the thumbnails of your scanned documents are on the PaperPort Desktop in that folder.

#### **Text Documents Properties**

These properties apply to text editing applications such as Microsoft Word. The properties apply to the Optical character Recognition (OCR) settings for these applications.

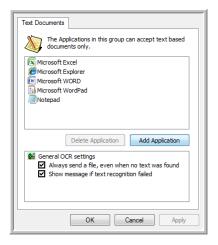

1. Click in the General OCR settings boxes for the options you want.

The options will apply to all the applications in the group.

Always send a file, even when no text was found—The scanned file is sent to the OCR reader even if the image does not appear to contain text. This could occur if you scanned a photograph with a OneTouch button set for text applications.

**Show message if text recognition failed**—A message will open on the screen if the OCR reader does not detect text in the image.

2. To add another application to the list, click the **Add Application** button.

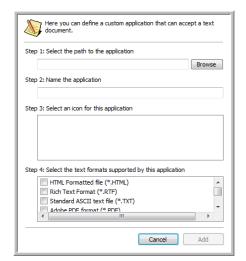

# The Add Text Based Link dialog box opens.

- 3. Click **Browse** to find the application you want to add to the list.
  - When you select the application using the Browse button, steps 1 and 2 on the dialog box are automatically filled in, and the application icon appears in step 3.
- 4. Select the icon in Step 3 of the dialog box. That is the icon that will appear in the OneTouch Destination List.
- 5. In step 4 of the dialog box, select the file formats that the application will accept.
  - Refer to the documentation that you received with the application to see which text formats the application accepts.
  - The options you select in step 4 determine the page format icons in the OneTouch Properties window for that group of applications.
- 6. Click the **Add** button.
- 7. Click **OK** or **Apply** on the Link Properties window.
- 8. Click **Refresh** on the OneTouch Properties window.
- 9. Click **OK** or **Apply** on the OneTouch Properties window.

### **Image Documents Properties**

These properties apply to image processing applications such as Microsoft Paint.

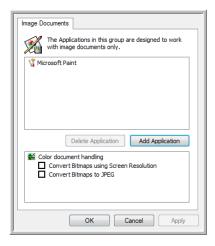

1. Click in the Color document handling settings boxes for the options you want.

These options will apply to all the applications in the group.

Convert Bitmaps using Screen Resolution—Use this option to ensure that an image will fit on the computer's screen. When a computer screen is set to a lower resolution, bitmap images with a higher resolution may be too big to fit on the screen. Converting the bitmap image to match the screen resolution ensures that the image fits on the screen.

**Convert Bitmaps to JPEG**—JPEG files can be compressed to produce smaller file sizes and, therefore, shorter transmission times. Use this option to provide that compression capability to image files.

2. To add another application to the list, click the **Add Application** button.

See the steps on page 44 to add an application to the list.

- 3. Click **OK**.
- 4. Click **OK** or **Apply** on the Link Properties window.
- 5. Click **Refresh** on the OneTouch Properties window.

### **Storage Properties**

These properties apply to the Destination Application named Transfer to Storage. If a CD burner is attached to your computer, you also use this dialog box to start the Burn to CD process. See the section "Scan and Burn to a CD" on page 57.

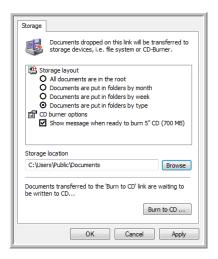

Click the Storage Layout options you want.

**All documents are in the root**—The scanned documents are saved in the root of the folder specified in the Storage Location.

**Documents are put into folders by month, week, or type**—Folders are created based on your selection (month, week, or type) and the scanned documents are saved in those folders. New folders are created for each month and week so you can keep track of when you scanned the documents.

- Click the **Browse** button to specify the location to store the scanned documents.
- 3. Click **OK** on the Link Properties window.

### eMail Properties

These properties apply to email applications so you can specify the folder for documents that you will attach to an email message. Microsoft Outlook<sup>®</sup> will accept direct attachment of documents to a blank email message as soon as scanning is finished, but other email applications do not. If you're using one of those applications, such as America Online<sup>®</sup> (AOL), you need to know which folder contains the scanned documents so you can manually attach them to your email messages.

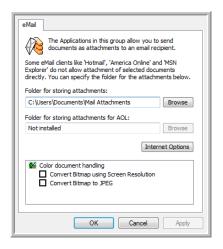

- Click the Browse button for Folder for storing attachments and choose a folder for your email attachments.
- 2. If you are using AOL on your computer, and the folder name for AOL is incorrect, click the **Browse** button and find the correct AOL folder. For scanned images to be auto-attached to a blank email message, you must have the specific folder location AOL uses to find the attachments. Please contact AOL for more information about the folder location in which AOL stores attachments.
- 3. If you need to change your email client, or any other internet options, click the **Internet Options** button.
  - The Windows Internet Options Control Panel opens. Click the Programs tab and choose a new email client from the Email list. These are the standard Windows Internet options. Please see your Windows

documentation for more information about Internet options. If you are using AOL, please see the AOL user manual for making changes to the Internet options applicable to AOK.

4. Select the options for color document handling.

Convert Bitmaps using Screen Resolution—Use this option to ensure that an image will fit on the computer's screen. When a computer screen is set to a lower resolution, bitmap images with a higher resolution may be too big to fit on the screen. Converting the bitmap image to match the screen resolution ensures that the image fits on the screen.

**Convert Bitmaps to JPEG**—JPEG files can be compressed to produce smaller file sizes and, therefore, shorter transmission times. Use this option to provide that compression capability to image files.

- 5. Click **OK**.
- 6. Click **OK** or **Apply** on the OneTouch Properties window.

# **SELECTING OPTIONS FOR A BUTTON**

The OneTouch Options determine the types of Destination Applications available for a button. There are also settings on the Options tab that are global to all OneTouch buttons.

#### To select options:

1. Open the OneTouch Properties window and click the **Options** tab.

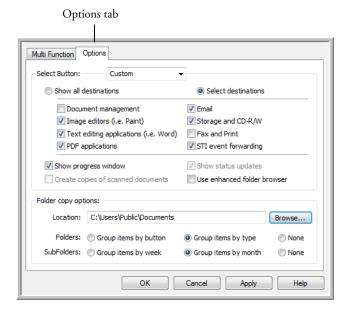

- 2. Click the **Select Button** menu arrow and select a button for setting new options.
- 3. The OneTouch Destination Options are:

**Show All Destinations**—Selecting this option activates all the Destination Application categories for the current button, so that in the OneTouch Properties window for that button, all available destinations are seen under the Select Destination list.

**Select Destinations**—Select this option to individually choose the types of applications to include in the list of Destination Applications. Check the boxes for the type of application to include.

### **Destination Categories:**

- **Document Management** includes PaperPort and other applications for processing and keeping track of your scanned documents.
- **Image Editors** include Microsoft Paint and other drawing and graphics applications.
- **Text Editors** include Microsoft Word and WordPad, Microsoft Excel, and other word processing and spreadsheet applications. Select this option if you want OCR processing to convert your scanned documents to text that you can edit. See "Scanning with Optical Character Recognition (OCR)" on page 53 for more about OCR.
- **PDF applications** are for documents scanned to PDF format.
- Email includes Microsoft Outlook and other email applications. See "eMail Properties" on page 48 for details about attaching scanned documents to your email messages.
- Storage and CD-R/W is for either storing scanned documents in a folder, or sending them to a CD burner to create a CD containing the scanned documents. See "Transferring Scanned Documents to Storage" on page 60 and "Scan and Burn to a CD" on page 57 for details.
- **Fax and Print** is for sending your scanned documents directly to your printer or fax software for faxing.
- Sti event forwarding is for using another application's interface for scanning. The OneTouch Event Forwarding dialog box opens so you can select which application to use to continue scanning. See "Scanning with Event Forwarding" on page 58 for details.
- 4. The OneTouch Global Options are:
  - **Show Progress Window**—Select this option to display the progress window of the document(s) during scanning.
  - **Use enhanced folder browser**—Select this option if you want to save your scans to a network location that is not a mapped drive on your computer.
  - Create copies of scanned documents—Sometimes the image of a scanned document is only saved as a temporary file until its

    Destination Application is finished using it. In those cases you may want an additional, permanent copy saved on your hard drive.

For example, if you scan a picture to an email application, the scanned image is saved as a temporary file, then attached to the email, and the email is sent. Later, the temporary file of the scanned picture is deleted. The same situation may occur when you scan directly to a printer or scan to a fax application. After a scanned item is printed or faxed, its temporary file is deleted. However, by selecting this **Create copies of scanned documents** option, you can choose to save permanent copies of the scanned items on your hard drive.

This option is not available if either the **Document Management** or **Storage and CD-R/W** options are selected because, by default, file copies for those types of Destination Applications are already automatically saved in the folder for copies.

■ **Folder Copy Options**—This section of the dialog box sets the location for copies of your scanned documents and how you want to group them.

Click the **Browse** button and find the folder for the copies. Select the grouping option for the documents. The Group by button option groups the documents under the name of the OneTouch button. Group by type arranges the scanned documents by the type of file, such as .doc or .jpg. If you also want to group them by date you can choose the week and month options.

5. Click **OK** to save the options for the selected button.

# SCANNING WITH OPTICAL CHARACTER RECOGNITION (OCR)

Optical Character Recognition (OCR) converts text and numbers on a scanned page into editable text and numbers. You can then work with the text and numbers to edit, spellcheck, change font or type size, sort, calculate, and so forth.

**Note:** Visioneer recommends that all OCR processing use the original factory settings for OCR scanning that came with your scanner. When scanning with other settings, use at least 200 dpi for the resolution. If the original documents are of poor quality and have small type font, 300 dpi can be used as the maximum resolution.

The OneTouch OmniPage Module or the OmniPage Pro software must be installed on your computer in order to use the advanced OCR options with the OneTouch 4.0 software and your scanner. The OneTouch OmniPage Module was automatically installed when you installed the scanner's driver, and the OmniPage Pro software is on the CD Disc 2 that you received with your scanner. The OneTouch OmniPage Module and the OmniPage software can both be installed on your computer at the same time, however, the features in the OneTouch OmniPage Module will take precedence over the OmniPage software features when using OneTouch 4.0. The OneTouch OmniPage Mini-Guide is available on the Disc 1 installation CD.

If you only have the PaperPort software installed you will still have basic OCR options but they are limited to those functions that PaperPort provides.

**Note:** Please refer to the *OneTouch OmniPage Mini-Guide*, on Disc 1 that you received with your scanner, for detailed instructions on configuring and scanning with the advanced OCR Options.

#### To scan with OCR from the Scanner Buttons:

- 1. Press the Function button to select an LED number that has a text editing program as the selected Destination Application.
- 2. Press the **Simplex** or **Duplex** button on the scanner.

Your scanned pages are sent to the text editing application you selected in the Destination Application list. The text on the pages is ready for editing and other text processing.

#### To scan with OCR from the OneTouch Button Panel:

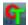

- 1. Click the OneTouch icon in the Windows Notification Area.
- 2. On the OneTouch Button Panel, click on the button you have set with a text editing program as the Destination Application.

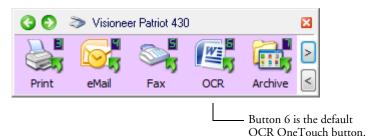

Your scanned pages appear in the Destination Application with their text ready for editing and other text processing.

**Note:** OCR scanning is also for spreadsheets so you can work in Microsoft Excel (or other spreadsheet applications) with the figures and text from the original spreadsheets. Set up a button with Microsoft Excel as the Destination Application and XLS as the page format. When you scan a spreadsheet, it will open in Excel with its text and figures ready to be edited.

# SCANNING WITH SPDF OR NPDF AND SEARCHING FOR TEXT

Searchable PDF (sPDF) and Normal PDF (nPDF) are special forms of an Adobe PDF file. sPDF converts scanned text into the PDF format with text search and OCR capabilities. nPDF has those same features, plus you can edit the text in an nPDF document if you have a PDF editing program. The two PDF formats can also produce images with different image quality, so you may want to experiment with them to determine which is better for your scanned documents. sPDF and nPDF are only available as format options if you have the OneTouch OmniPage Module or the OmniPage Pro software installed on your computer.

#### To scan with sPDF or nPDF:

- 1. Open the OneTouch Properties window.
- Select a Destination Application that has PDF as an available file type.
   Adobe® Acrobat®, PaperPort and Transfer to Storage are some Destination Applications that you can scan to as the PDF file type.
- Right-click on the text format icon.
   This sample shows the menu when the Button's Destination
   Application is Transfer to Storage. The menu for other Destination
   Applications, such as PaperPort, do not have as many options.

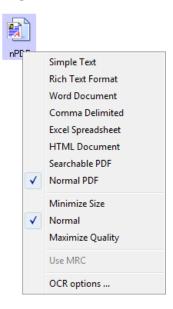

- 4. Choose the **Searchable PDF** or **Normal PDF** option for the page format.
- 5. The settings for the button (Button 8 in this example) now show your page format selection.

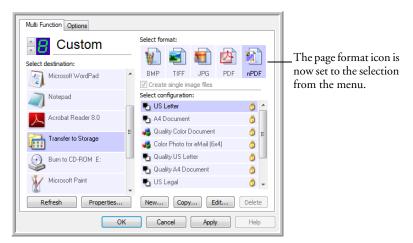

- Choose a Scan Configuration.
- 7. Click **OK**.

The OneTouch Properties window closes.

- 8. Now scan with that button and the scanned document will be in the sPDF or nPDF format that was selected for the button.
- 9. To search for the text, open Adobe Acrobat Reader or Adobe Acrobat, and open the file you just scanned. Now use the Adobe application's find features to find or edit the text you want.

# SCAN AND BURN TO A CD

If you have a CD burner attached to your computer, you can scan directly from your scanner onto a CD. This feature is available only on computers running Windows XP or Windows Vista

- 1. Open the OneTouch Properties window.
- 2. Select **Burn to CD** as the Destination Application.

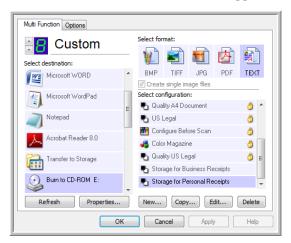

- 3. Choose a Page Format and a Scan Configuration.
- 4. Click **OK**.
- 5. Now start scanning using the button you selected to use to scan and burn to a CD.

When scanning is finished, a bubble message on the screen tells you that files are waiting to be burned to the CD.

- 6. Open the OneTouch window and click the **Properties** button.
- Make sure a blank CD is in the CD burner.
- 8. Click the **Burn to CD** button.

The CD burner begins and your scanned documents are written to the CD. If other files are also waiting in this location, they will get written with the OneTouch files on the CD.

# SCANNING WITH EVENT FORWARDING

If you want to specify an application to use for scanning at the start of the process, you can use event forwarding.

- 1. Open the OneTouch Properties window.
- 2. Select **Still Image Client** as the Destination Application.

You cannot choose a page format for this option as the Destination Application is not selected until after starting the scanning batch.

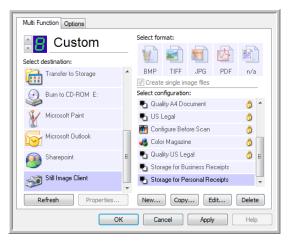

- Click OK.
- Start scanning using the button you selected for event forwarding.
   A dialog box opens for you to select the application to use for scanning. Select the application in the box and click **OK**.

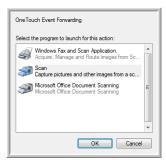

5. Now the application you selected opens and you can continue scanning using the application's TWAIN interface.

# **CREATING AN HTML WEB PAGE FROM YOUR SCANNED DOCUMENTS**

You can convert scanned pages to HTML format for posting directly to your web site. Those pages are then viewable by visitors to your web site without the need for any internet plug-ins or other special processing.

- 1. Open the OneTouch Properties window.
- 2. Select **Microsoft Explorer** as the Destination Application.
- 3. Choose **HTML** as the Page Format.

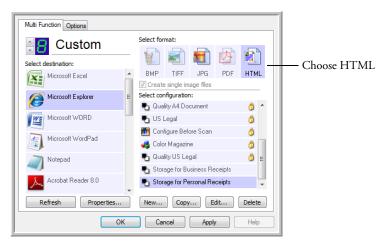

- 4. Choose a Scan Configuration that has the settings for the image on the HTML page.
- 5. Click **OK**.
- 6. Load the documents *face down* with their tops into the scanner.
- 7. On the OneTouch Button Panel or on the scanner LED select the button you setup to scan using HTML.
- 8. When scanning is finished, the document is first converted to editable text using the OCR process, then is converted into an HTML format. Microsoft Internet Explorer then opens showing your converted page.
- 9. Choose **Save As** from the Internet Explorer **File** menu, give the page a name, and save it in the location you use for your web page files.
- You can now use Microsoft Internet Explorer or other application to post the document to your web page as you would any other HTML page.

# TRANSFERRING SCANNED DOCUMENTS TO STORAGE

With the Transfer to Storage scanning process, you can scan documents and save them in a folder in one step. The process is ideal for archiving documents without having to manually save or process them in any other way.

- 1. Load the documents *face down* with their tops into the scanner.
- 2. To scan using the buttons on the scanner, press the **Function** button until the LED is at 7, then press the **Simplex** or **Duplex** button.

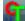

3. To scan from the OneTouch Button Panel, click on Button 7.

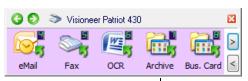

Click the arrows until Button 7 is on the panel, then click Button 7.

4. The documents are scanned and stored in the location that you specified on the OneTouch 4.0 Link Properties window.

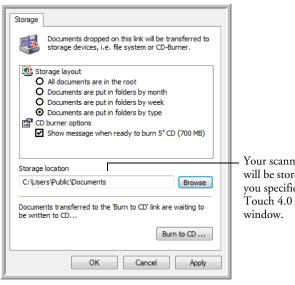

Your scanned documents will be stored at the location you specified on the One-Touch 4.0 Link Properties window.

#### SCANNING TO MULTIPLE FOLDERS

When archiving documents with the Transfer to Storage option, you can scan them to multiple folders. For example, one folder might be for "Business Receipts," a second folder might be for "Personal Receipts," and a third folder might be for "Annual Receipts."

To scan to multiple folders, you create multiple scan configurations, each with a different storage location for the scanned documents. Scan one set of documents using the scan configuration with the appropriate storage location for that set. Then switch to another scan configuration and scan the next set of documents to store them in their folder.

#### Setting up multiple folders for transfer to storage:

- 1. Using Microsoft Windows, create the folders that you want to use for storing scanned items.
- 2. Open the OneTouch Properties window.
- 3. Select **Transfer to Storage** as the Destination Application.
- 4. Click the **New** button

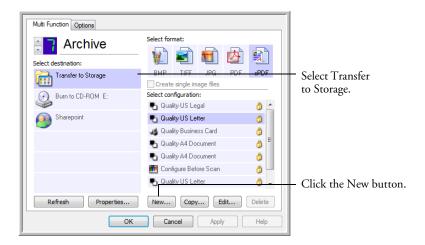

- To help you remember which folder it is, give the new configuration a name that indicates the folder name, such as "Storage for Business Receipts."
- 6. Click the **Scan Settings**, **Page Settings**, and **Advanced Settings** tabs, and select the settings you want.

7. Click the **Storage Options** tab.

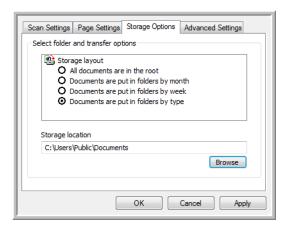

- 8. Click the **Browse** button.
- 9. Select the folder you created for storing the scanned documents.

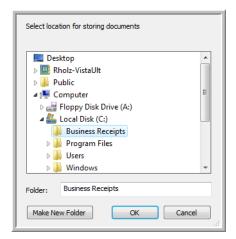

If you haven't created the folder yet, you can click the **Make New** Folder button and type the name for the new folder.

10. Click **OK**. The selected folder will now be set as the Storage Location, such as "Business Receipts."

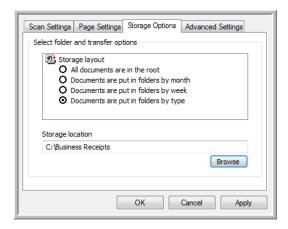

- 11. Click **OK**. The new configuration is now listed as a Transfer to Storage configuration.
- 12. Repeat the process to create additional new configurations, such as one named "Storage for Personal Receipts."
- 13. You will now have multiple configurations set up for the Transfer to Storage destination, and each configuration scans documents to separate folders.

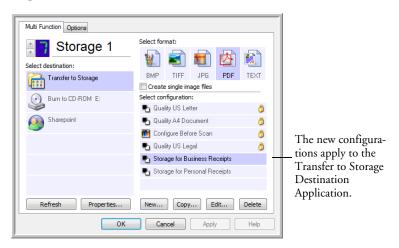

### Scan to multiple storage folders:

- 1. Load the documents you want to scan to multiple storage folders.
- 2. Press the **Function** button on the scanner to get to the button set up for scanning to storage.
- 3. Open the OneTouch Properties window.
- 4. Click the button selection arrow to get to the button you've set up for archiving documents.
- 5. Select a configuration you created for storage and click **OK**.
- 6. Press the **Simplex** or **Duplex** button to scan the documents, or click the Button 7 on the OneTouch Button Panel.
- 7. When scanning is finished, insert the next set of documents and, on the OneTouch Properties window, select the other configuration you've set up for archiving. Click **OK**.
- 8. Press the **Simplex** or **Duplex** button again, or click Button 7 on the One Touch Button Panel.

When scanning is finished, the documents are stored in the two separate folders.

### TO TRANSFER DOCUMENTS TO A SERVER OR MAPPED DRIVE

When selecting the storage location for scanned documents, you can select a local folder, or a folder on a server or mapped drive. You select a mapped drive using the **Browse** button.

1. On either the OneTouch 4.0 Link Properties window, or from the Scan Configuration Properties window, click the **Browse** button.

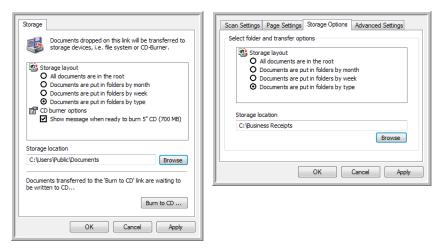

2. Select a storage location on the mapped drive or server for the scanned documents.

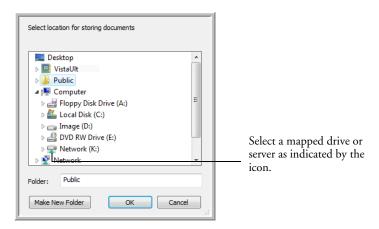

Click **OK**.

Now when you scan using Transfer to Storage as the Destination Application, the documents are stored on the server or mapped drive.

# CHECKING THE HARDWARE AND SETTING THE LAMP POWER SAVING

1. Right-click on the OneTouch icon and choose **Show Hardware** from the pop-up menu.

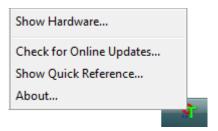

You can also click the Hardware icon at the top of the OneTouch Button Panel, or right-click on the Patriot 430 icon when the OneTouch button panel is in the Hardware View.

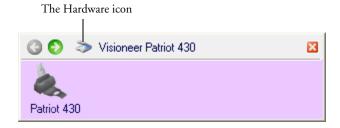

The Hardware Properties dialog box opens and shows information about your Visioneer Patriot 430 scanner.

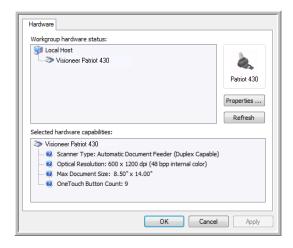

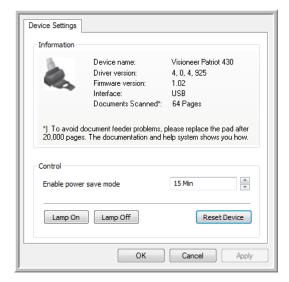

Click the Properties button.

Your scanner has a built-in power saving feature that is set to power down after 15 minutes of idle time. You can change the time before the scanner powers down, from 10 minutes to a maximum of 10 hours.

3. Click the arrows for the Lamp timeout setting and choose a time setting.

To turn the lamp on and off manually without turning off power to the scanner, click the **Lamp On** or **Lamp Off** buttons.

To return the scanner to its factory settings, click **Reset Device**.

4. Click **OK** to save the changes and close the dialog box.

# Scanning from the TWAIN Interface

You can scan from any TWAIN scanning application instead of scanning from the OneTouch buttons on your scanner or the OneTouch button panel.

A Note About Your Scanner and the TWAIN standard: TWAIN is a widely recognized procedure that software applications use to receive images from scanners, digital cameras, and other digital devices. Because the TWAIN interface is essentially the same regardless of the software you use to open it, you can still use the instructions in this *User's Guide* for scanning with your Visioneer Patriot 430 scanner. Please refer to an application's user guide for the appropriate steps to open the TWAIN Interface for your scanner.

For instructions on how to use the PaperPort software press F1 on your keyboard when the PaperPort software is open, or refer to the PaperPort User's Guide on the installation CD.

### BASIC STEPS TO OPEN THE TWAIN INTERFACE

Each TWAIN-compliant software application has its own specific steps to open the TWAIN interface, but the basic process is the same for most of them.

- 1. Open an application that is TWAIN-compliant.
- 2. Use the application's command that opens the TWAIN interface.
  - For example, in PaperPort click on the Scan button then choose **TWAIN: Visioneer Patriot 430** when prompted. Also, many Microsoft Office applications can access the TWAIN interface from the **Insert** menu, by choosing **Picture** then **From Scanner or Camera**. Select **Visioneer Patriot 430** from the drop-down menu.
- 3. The TWAIN Interface will open.

### SCANNING WITH THE TWAIN INTERFACE

The TWAIN Interface is available from many applications, such as Microsoft Word and Paint, as well as from the PaperPort. You can use the instructions in this section regardless of the application you use to open the TWAIN Interface.

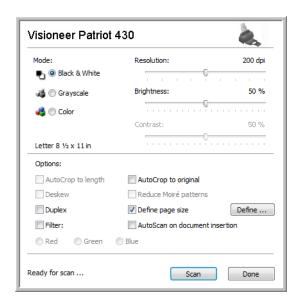

1. Select the options you want from the TWAIN interface, then load the documents with their tops into the Automatic Document Feeder.

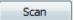

Click the **Scan** button (if the AutoScan feature is not turned on). The scanner starts scanning and a progress box opens.

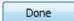

3. Click **Done** when you are finished scanning to close the TWAIN interface.

#### THE OPTIONS ON THE TWAIN INTERFACE ARE:

**Mode**—Select a scanning mode:

**Black&White** to scan in black and white. Use this setting for letters, memos, and other black and white material. This scan mode produces the smallest file size.

**Grayscale** to scan items such as documents containing drawings or black and white photographs. The scanning produces an image of up to 256 shades of gray. You can also scan a color document to turn its colors into gray shades. The file size is about one third that of a color scan.

**Color** to scan magazine articles, photographs, and other color images in full color. Color scans have the largest file size.

**Resolution**—The maximum resolution is 600 dpi; the minimum is 50 dpi. The higher the dpi setting, the sharper and clearer the scanned image. However, higher dpi settings take longer to scan and produce larger files for the scanned images.

**Brightness**—Increasing or decreasing the Brightness makes the scanned image lighter or darker.

**Contrast**—Contrast refers to the difference between the lighter and darker portions of the image. Increasing the contrast emphasizes the difference between the lighter and darker portions, decreasing the contrast demphasizes that difference. Contrast is not available for Black & White scanning.

**AutoCrop to Original**—Select this option to let the scanner automatically determine the size of the item being scanned. Always use the paper guides on the scanner so the page is not skewed otherwise the page will not crop properly.

**Duplex**—Scan both sides of the page. If this option is not selected, the scanner will only scan the side of the page facing down when you insert it into the scanner.

**Filter**—The Filter is the ability of your scanner to automatically remove a color from a scanned item. The Filter option applies to Black&White or Grayscale Mode.

The original with a red watermark over black text.

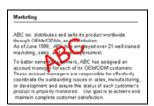

The scanned item with the red filtered out.

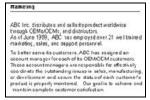

**Reduce Moire Patterns**—Moire patterns are wavy, rippled lines that sometimes appear on the scanned images of photographs or illustrations, particularly newspaper and magazine illustrations. Selecting **Reduce Moire Patterns** will limit or eliminate moire patterns in the scanned image. This option is only available for the Grayscale or Color Mode at 200 dpi or less.

**Define page size**—Click this option to activate the **Define** button. Then click the **Define** button to see the **Define page size** dialog box for selecting a specific page size:

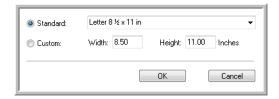

- 1. Click **Standard**, click the menu arrow and choose a page size from the list, or click **Custom** and enter the horizontal and vertical page dimensions in the boxes. The maximum size is 8.5" x 14". The units of measurement can be inches or millimeters. Click the name of the units, inches or mm (millimeters), to toggle between them.
- 2. Click **OK**.

The Define page size option cannot be used with the **AutoCrop to original** option.

**AutoScan on document insertion**—Your Visioneer Patriot 430 scanner includes AutoLaunch technology that senses when an item is inserted into the paper feed and starts scanning immediately. Select this option to turn on the AutoLaunch feature. The item is scanned with the current settings on the TWAIN interface. If this option is not selected, the scanner waits for you to click the **Scan** button.

### **DISPLAY THE DEVICE CONFIGURATION**

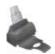

- 1. Click the **Visioneer Patriot 430** icon in the top right corner of the TWAIN interface.
- 2. The Device configuration window opens and shows the information about your scanner.

See the section "Checking the Hardware and Setting the Lamp Power Saving" on page 66 for more information about the device settings.

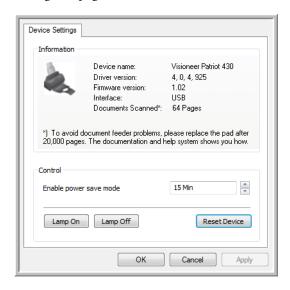

## Scanning from the WIA Interface

Microsoft Windows XP and Windows Vista include their own scanning interface—known as Windows Image Acquisition (WIA)—for acquiring images from scanners, digital cameras, and other digital devices.

This section shows how to use Microsoft Paint to scan using the WIA interface, but you can use other Windows applications as well.

Note: Duplex (two-sided) scanning is not available from WIA.

### To scan using WIA from Microsoft Paint:

- 1. On the Windows taskbar, click **Start**, point to **All Programs**, point to **Accessories**, and then click **Paint**.
- 2. From the File menu choose From Scanner or Camera.

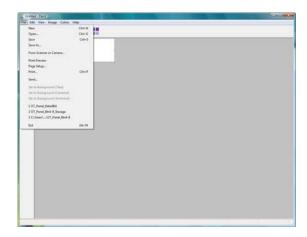

3. The WIA scanning window opens. Use this window to select scanning options and start the scanner.

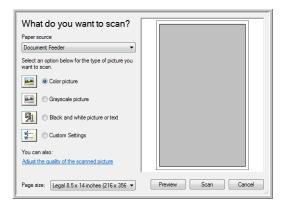

- 4. Click the button most appropriate for the item you're scanning.
- 5. Select a paper size from the Page Size list.
- 6. Adjust the image settings as desired:
  - Change the button selection for the type of image.
  - Adjust the custom settings; refer to the next section, "Fine Tuning Your Scans".
  - Change the size of the scanned image.
- 7. The scanned images will appear in Microsoft Paint (or other WIA application you're using).

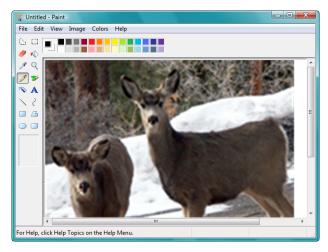

### **FINE TUNING YOUR SCANS**

You can customize settings before you scan an item to fine tune exactly how you want to scan it.

1. On the scan window, click **Adjust the quality of the scanned picture**.

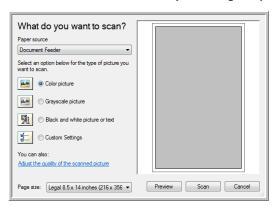

2. The Advanced Properties dialog box opens.

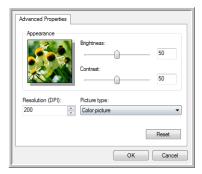

3. Select the options for scanning.

**Brightness** and **Contrast**—Drag the sliders to the right or left to adjust the brightness and contrast of the scanned image.

**Resolution (DPI)**—Click the menu arrow and choose the dots per inch (dpi) of the resolution.

**Picture type**—Click the menu arrow and choose the most appropriate type for the item you're scanning.

4. Click **OK**.

### Maintenance

This section contains information on maintenance, troubleshooting, uninstalling, scanner specifications, and spare parts.

### **CLEARING PAPER JAMS**

If your scanner stops scanning due to a paper jam in the Automatic Document Feeder, a warning dialog box opens after a few moments.

### To clear a paper jam:

- 1. Press the ADF cover release on the top-right of the scanner body to open the Automatic Document Feeder cover.
- 2. Remove the jammed paper and close the cover.

To reduce the number of paper jams, smooth and straighten the paper before scanning and adjust the guides to the paper size, and insert the paper evenly into the ADF.

### **CLEAN THE AUTOMATIC DOCUMENT FEEDER**

You may need to clean the ADF feed mechanism if your documents do not feed easily into the ADF, or several feed in at the same time.

#### To clean the ADF:

- 1. Wet a soft cloth with some isopropyl rubbing alcohol (95%).
- 2. Press the ADF cover release on the top right of the scanner body to open the Automatic Document Feeder cover.
- 3. Wipe the feed roller from side to side. Rotate the roller to clean its entire surface.

Note: Please be careful when cleaning the roller. The roller is designed to rotate in one direction only. As you're cleaning the roller, make sure it rotates easily, and continue rotating it in that direction while wiping it clean. Do NOT force the roller to rotate in the opposite direction. Forcing the roller to rotate will damage it, and may cause the scanner to feed pages incorrectly.

- 4. Wipe the ADF pad from top to bottom. Be careful not to snag the cloth on the springs on either side of the pad.
- 5. Close the cover when you're finished.

### REPLACE THE ADF PAD ASSEMBLY

The ADF pad will wear out and is designed to be a user-replaceable part. Problems with documents feeding into the ADF is an indication that the pad is wearing thin.

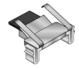

You received a replacement pad in the original scanner box, and you can also order a new one. See the "Visioneer Patriot 430 Scanner Parts List" on page 88 for ordering information.

- 1. Press the ADF cover release on the top left of the scanner body to open the Automatic Document Feeder cover.
- 2. The ADF pad is located behind the scanner buttons.
- 3. Squeeze the plastic clamps that hold the pad assembly in place and lift the pad up and out.
- 4. Reverse the procedure to replace the new pad into its slots.

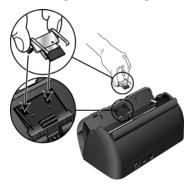

5. Close the cover when you're finished.

### REPLACING THE ROLLER ASSEMBLY

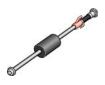

After extended use, the roller may wear out and may need to be replaced. It is a user-replaceable part and can be reordered.

Frequent paper jams are a symptom of a worn roller assembly. A worn roller can cause documents to feed in skewed at an angle, or multiple pages to feed at the same time. A worn roller should be replaced to avoid damage to the scanner's internal parts. Before replacing the roller you should clean it as excessive dust on the roller will make it appear worn and smooth. You cannot properly diagnose a worn roller until you have cleaned it.

- 1. Press the ADF cover release on the top left of the scanner body to open the Automatic Document Feeder cover.
- 2. Remove the scanner's paper input tray as the roller is seated in the body of the scanner behind the tray.
- 3. The roller is held in place with a lock tab that rotates to lock and unlock it. To unlock the tab, rotate it upward until the small lock flange is completely free.

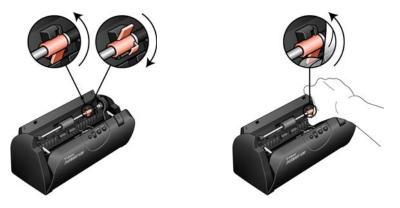

4. When the roller is unlocked, it can be removed from its mounting sockets. Gently press the roller to the right to free its left side. Then angle the roller to the front of the scanner until it is clear of the housing, and bring it out and away from the scanner body.

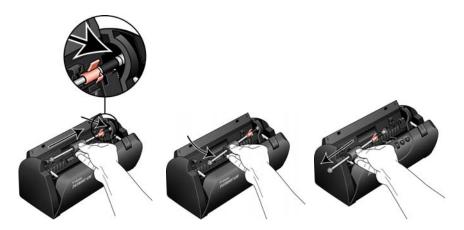

- 5. Discard the worn roller. It cannot be repaired.
- 6. Before installing the new roller, clean any dust that may have gotten on it during shipping.
- 7. To install the new roller, insert the right end of the roller into its housing socket. Make sure the lock tab is facing up and the lock flange is not obstructed. If the gears on the end of the roller do not engage easily, slightly rotate the roller while gently pressing it into the housing until you feel them engage. Do not force the gears to engage.

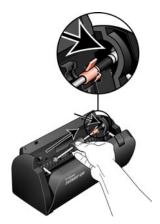

8. When you are certain that the gears are engaged, swing the roller into it scanner and align the left side with its mount. Then gently slide the roller to the left to fit its left end into its mount. Make sure the left end of the roller is firmly seated into its mount.

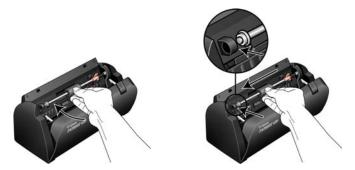

9. Rotate the lock tab down so the locking flange catches on its latch. Do not force the lock tab into place. If it does not rotate freely to lock into place, make sure the flange is properly seating on its latch.

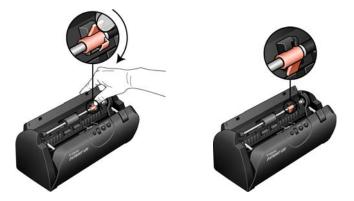

10. Close the cover when you're finished.

### **TROUBLESHOOTING**

In addition to the troubleshooting information contained in this section, please see the Readme file on your installation CD. The Readme file contains additional information that may help you diagnose problems with the scanner.

If you try the troubleshooting procedures described in this section and in the Readme file, and the scanner still has problems, visit our web site at www.visioneer.com for additional technical information.

### Problem: The scanner won't scan. What's wrong?

Check for one of these possible causes:

- Are the cables loose or not plugged in securely? Inspect the cable connections. Make sure the cables are plugged in securely.
- **Is the scanner's status light on?** Turn on the scanner's power. If the status light doesn't come on, plug the power supply into another electrical outlet.
- **Did you restart the computer after installing the software?** If you didn't restart the computer, it may not have loaded all of the software files. Try restarting your computer.
- **Did you plug the scanner into a USB hub?** If you're using a USB hub to connect the scanner, the hub must have its own power supply. If the hub does not have its own power supply, plug the scanner into a USB port on the computer.
- Did you select another TWAIN source for acquiring images? If you use multiple TWAIN devices with your computer, you may have selected another source for images. Start the PaperPort software and click the Scan icon, then make sure Visioneer Patriot 430 is selected as the scanner.

### Problem: During installation I got the error message: PaperPort Installation is not complete. What do I do?

The installation procedure was not successful. You need to reinstall the PaperPort software.

## Problem: The installation will not complete successfully. If installation finishes, the scanner's OneTouch 4.0 options do not seem to work properly. What do I do?

A likely cause is that some driver programs are already installed on your computer for another scanner. Or you previously had another Visioneer scanner and that driver program is still on your computer. They are interfering with the installation and OneTouch options, and you need to remove those other drivers and re-install your Visioneer Patriot 430 scanner. Please see the documentation that you received with the other scanner for the steps to remove its driver programs. You can also use the basic steps in the section "To Install Another Driver" on page 86, but instead of uninstalling OneTouch 4.0, uninstall the other scanner's driver programs. After uninstalling the other scanner's driver programs, uninstall OneTouch 4.0 using the steps on page 85 then reinstall it.

### Problem: With AutoCrop to Original selected, sometimes I get blank pages, or pages with lines. What's wrong?

The pages were probably scanned in crooked, or skewed. To use AutoCrop to Original, the pages must be scanned in straight. Adjust the paper guides on the scanner so pages feed in straight.

### Problem: The paper jams the ADF. How can I keep the paper from jamming so often?

To reduce the number of paper jams, smooth and straighten the paper before scanning, and adjust the guides to the paper size. Paper fed into the ADF at an angle can cause the feed mechanism to jam. If paper jams are occurring more frequently, try cleaning the roller with a soft cloth dampened with Isopropyl rubbing alcohol. Excessive dust on the roller can make it appear worn and will cause issues feeding paper. See "Clean the Automatic Document Feeder" on page 76 for cleaning instructions.

### Problem: The ADF won't feed pages properly. How can I fix it?

A dirty or worn ADF pad assembly or dirt on the roller can cause documents to feed in skewed at an angle, or multiple pages to feed at the same time. Try cleaning the roller first. See "Clean the Automatic Document Feeder" on page 76. If that doesn't solve the problem, the pad assembly may need to be replaced. It is user-replaceable. See "Visioneer"

Patriot 430 Scanner Parts List" on page 88 for the ordering number. See "Replace the ADF Pad Assembly" on page 77 for the steps to replace the pad.

### Problem: If the USB cable is disconnected during a scan, the scanner does not reconnect when the USB cable is plugged back in.

Unplug the power cable from the scanner, and then plug it back in.

If the scanner does not reconnect:

- 1. Unplug the power cable from the scanner.
- 2. Restart your computer.
- 3. After the restart is complete, plug the power cable back in.

### STATUS LIGHT TROUBLESHOOTING CODES

A green status light indicates the normal state of the scanner.

### **Normal Operation**

- **Blinking green:** indicates the scanner is waking up from power saving and preparing to scan.
- **Steady green:** indicates the scanner is ready to scan.

#### Error Codes

If your scanner experiences hardware problems, the status light will blink red, and the LED flashes an "E" and the error code number.

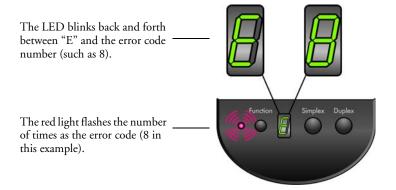

### The table below describes the error codes.

| Error<br>Code         | Problem Description                                                                              | Solution                                                                                                    |
|-----------------------|--------------------------------------------------------------------------------------------------|----------------------------------------------------------------------------------------------------|
| 0                     | The scanner is not communicating with the computer.                                              | Make sure the USB cable is plugged in. If the USB cable is plugged into a hub, try plugging it directly into the back of the computer. Try a different USB port on the computer or a different USB cable.                                                                                                    |
| 4 or 5                | The scanner lamp is either turned off or the lamp has not warmed up enough to initiate scanning. | In the OneTouch hardware properties, turn the scanner lamp on. See page 67 for instructions. If the lamp is already on, turn the lamp off then on again. If the problem persists and your scanner's power is plugged into a surge protector or UPS battery backup, try plugging the scanner power directly into a wall outlet. |
| 6                     | The scanner is open.                                                                             | Make sure the scanner is fully closed after performing maintenance on the scanner or removing a jammed page.                                                                                                    |
| 7 or 8                | The paper input tray is not fully seated into the scanner casing.                                | Open the scanner and take off the input tray. Place the input tray back into the scanner and press it back until it snaps into place. See page 5 for instructions to install the tray.                                                                                                    |
| 9                     | Paper jam                                                                                        | Open the ADF and remove the jammed page. See "Clearing Paper Jams" on page 76 for details.                                                                                                    |
| All<br>Other<br>Codes | An internal part in the scanner may have malfunctioned.                                          | Re-boot your computer. If the problem persists, contact<br>Visioneer Technical Support.                                                                                                    |

### **UNINSTALL YOUR SCANNER**

To uninstall the Visioneer Patriot 430 scanner, remove the OneTouch 4.0 software, PaperPort, and any other software provided with your scanner.

#### Uninstalling the Scanner and OneTouch Software

- 1. On the Windows taskbar, click **Start**, point to **Settings**, then click **Control Panel**.
- 2. Windows 2000 and Windows XP: Double-click the Add or Remove Programs icon.
  - Windows Vista: Double-click the Programs and Features icon.
- 3. From the list of programs, select **OneTouch 4.0**. Click the **Change/ Remove** button.
- 4. Click **Yes** when asked to confirm that you want to remove these software programs.
- Follow the same steps to select and remove the Kofax VirtualReScan 4.10 and OneTouch 4.0 ScanSoft OmniPage OCR modules from the installed programs list.
- 6. The OneTouch 4.0 software and modules are removed from your computer.
- 7. Unplug the USB cable from the scanner.
- 8. Close all open windows and restart your computer.

### UNINSTALLING THE PAPERPORT AND OMNIPAGE SOFTWARE

- 1. On the Windows taskbar, click **Start**, point to **Settings**, then click **Control Panel**.
- 2. Windows 2000 and Windows XP: Double-click the Add or Remove Programs icon.
  - Windows Vista: Double-click the Programs and Features icon.
- 3. Select **PaperPort** or **OmniPage** and click **Remove**.
- 4. A message window opens, asking if you are sure you want to remove PaperPort from your computer. Click **Yes**.
- 5. Close all open windows and restart your computer.

### TO INSTALL ANOTHER DRIVER

Before you can install another driver for your scanner, you must remove the currently installed driver first. Then the new driver can be installed.

- 1. Uninstall the OneTouch 4.0 driver.
  - a. Open the Windows Control Panel.
  - b. *Windows 2000 and Windows XP:* Double-click the **Add or Remove Programs** icon.

Windows Vista: Double-click the Programs and Features icon.

- c. Select OneTouch 4.0 then click on the **Remove** button.
- d. An "Add or Remove" message box opens and asks if you are sure you want to remove OneTouch 4.0 from your computer. Click **Yes.**

The OneTouch 4.0 software is removed from your computer.

- 2. Unplug the scanner USB cable.
- 3. Reboot (restart) your computer.
- 4. Follow the instructions in "Step 2: Install the Software" on page 6 of this User Guide and follow steps for installing one of the other driver options.

**Note:** The OneTouch 4.0 driver is required for the scanner's buttons to function. If you select a driver without OneTouch 4.0, the scanner buttons will not initiate scanning.

### **VISIONEER PATRIOT 430 SCANNER SPECIFICATIONS**

**Optical resolution** 600 x 1200 dpi

Bit depth 48-bit color (internal), 16-bit grayscale (internal)

Maximum item size 8.5" x 14"

Minimum item size 2.5" x 2" (automatic document feeder)
Scan method Automatic document feeder (ADF)

**ADF** specifications

Scanning Speed Up to 18 pages per minute.

Up to 36 images per minute @ 200 dpi B&W

Capacity 50 sheets

Paper Thickness 16 - 28 lbs. (0.002" - 0.006") **Light source** Cold cathode fluorescent lamp

Interface USB 2.0 High Speed

Scanner dimensions

 Height
 5.5 inches (141 mm)

 Width
 6.3 inches (160 mm)

 Length
 12.1 inches (309 mm)

 Weight
 5.9 pounds (2.7 kg)

Operating temperature50°-104° F (10°-35° C without condensation)Relative humidity10%-85% (@35° C without condensation)Power adaptorDC Jack, 24Vdc/2.0A (48W), 100-240Vac,<br/>ENERGY STAR and RoHS compliant

**Power consumption** < =40 Watts (during operation); < = 25 Watts (on

standby); < = 6 Watts (power save after 15 minutes without scanning, can be adjusted by software);

< = 1 Watt (power off)

**Power cord** AC, US, 3P, 10A/125V, 180 cm, 3C, 18AWG, RoHS

compliant

**USB cable** 185 cm, 28AWG, with core, RoHS compliant

Safety and agency UL, C-UL, FCC Class B, CE, RoHS, ENERGY STAR

certifications

### **VISIONEER PATRIOT 430 SCANNER PARTS LIST**

Please use the following part names and numbers when ordering replacements for your scanner.

| Part Name       | Part Number |
|-----------------|-------------|
| Input Tray      | 57-0112-000 |
| Output Tray     | 57-0108-000 |
| ADF Pad         | 57-0111-000 |
| Roller Assembly | 57-0113-000 |
| USB Cable       | 35-0102-000 |
| AC Power Cord   | 35-0103-000 |
| Power Supply    | 37-0076-000 |

| INDEX                              | Document Management 51 documentation 3 |  |
|------------------------------------|----------------------------------------|--|
| A                                  | dpi 75                                 |  |
| ADF                                | Duplex 31                              |  |
| cleaning 76                        | duplex button 2, 19, 22                |  |
| ADF pad assembly                   | E                                      |  |
| replace 77                         | eMail 51                               |  |
| Advanced Properties 75             | eMail Properties 48                    |  |
| Advanced Settings Tab 32           | error codes 83                         |  |
| aspect ratio 33                    | Excel Spreadsheet 42                   |  |
| Autocrop to Original 30, 70        |                                        |  |
| AutoRotate image 33                | F                                      |  |
| В                                  | Fax and Print 51                       |  |
| -                                  | file format 42                         |  |
| bit depth 87                       | file storage location 60               |  |
| Black&White 29, 70<br>BMP 40       | Format 27                              |  |
| Brightness 29, 70, 75              | full feature install 9                 |  |
| Burn to CD 47, 57                  | G                                      |  |
| button options 50                  | gamma 32                               |  |
| buttons                            | grayed out options 25                  |  |
| configuring 25                     | GrayScale 29                           |  |
| •                                  | Grayscale 70                           |  |
|                                    |                                        |  |
| CD-ROM drive 3                     | H                                      |  |
| Color 29, 70                       | help 3                                 |  |
| color configuration 70             | htm file format 42                     |  |
| color filter 31, 71                | HTML Document 42                       |  |
| Comma Delimited 42                 | HTML Wab Dage 50                       |  |
| components 2                       | HTML Web Page 59<br>hue 32             |  |
| computer specifications 3          | nue 32                                 |  |
| Configure Before Scan 36 cancel 38 | 1                                      |  |
| Contrast 29, 70, 75                | Image Documents Properties 46          |  |
| csv file format 42                 | Image Editors 51                       |  |
| -                                  | image file format 40                   |  |
| D                                  | improvements and settings 30           |  |
| Destination Application 19, 25     | installation 4                         |  |
| OCR 54                             | invert image 31                        |  |
| Destination Selector 22            | J                                      |  |
| Device Settings Tab 33             |                                        |  |
| Disc 1 6                           | JPG 40                                 |  |
| Document Format 25                 | JPG file size 40                       |  |

| L                                                | Properties button 27                             |
|--------------------------------------------------|--------------------------------------------------|
| Lamp timeout setting 67                          | R                                                |
| LED number 19                                    |                                                  |
| Link Properties 43                               | Resolution 29, 70, 75                            |
| M.                                               | Rich Text Format 42                              |
| M                                                | roller replacement 78                            |
| Microsoft Internet Explorer 59                   | rtf file format 42                               |
| Microsoft Outlook 48                             | S                                                |
| Moire Patterns 30, 71                            | saturation 32                                    |
| monitor 3                                        | Scan Configuration 25, 29                        |
| N                                                | Scan Settings Tab 29                             |
| Normal PDF 42, 55                                | scan with event forwarding 58                    |
| nPDF 42, 55                                      | scanner                                          |
| 111 101 42, 77                                   | components 2                                     |
| 0                                                | connecting 11                                    |
| OCR 41                                           | troubleshooting 81                               |
| optical character recognition 53                 | scanner buttons                                  |
| OCR scan 54                                      | configuring 25                                   |
| OmniPage Module 17, 53                           | screen buttons                                   |
| OmniPage Pro 42, 53                              | configuring 25                                   |
| on/off switch 12                                 | Searchable PDF 42, 55                            |
| OneTouch Button Panel 60                         | Select Configuration 26                          |
| Button View 23                                   | Select Destination 26, 50                        |
| Detail View 23                                   | Select Format 27                                 |
| Hardware View 23                                 | setup 4                                          |
| initial settings 24                              | SharePoint 17                                    |
| names 24                                         | Show All Destinations 50                         |
| OneTouch icon 23, 25                             | Show Hardware 66                                 |
| OneTouch Properties window 25, 43                | Simple Text 42                                   |
| options 28, 50                                   | simplex button 2, 19, 22                         |
| P                                                | skewed page 30, 70                               |
|                                                  | skip blank originals 31                          |
| Page Format                                      | sPDF 42, 55                                      |
| HTML 59<br>Page Settings Tab 30                  | spreadsheet 54                                   |
| page size 71                                     | status light 12, 13, 81                          |
| paper guide 5                                    | troubleshooting codes 83                         |
| paper jam 76, 78                                 | Sti event forwarding 51<br>Storage and CD-R/W 51 |
| PaperPort Properties 43                          | Storage Options Tab 34, 61                       |
| PDF 40, 51                                       | Storage Properties 47                            |
|                                                  | 2 2                                              |
|                                                  |                                                  |
| * *                                              | system requirements 5                            |
| PDF file size 40 Picture type 75 power saving 67 | Straighten Image 31 system requirements 3        |

T Text Documents Properties 44 Text Editors 51 Text Formats 41 TIFF 40 Transfer to Storage 60 troubleshooting 81 TWAIN 36, 58 TWAIN standard 68 U

uninstall 85

USB port 12

۷

VRS 17

W

WIA 37, 73

Windows Image Acquisition 73

Word Document 42

X

xls file format 42

# visioneer

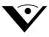